### <span id="page-0-0"></span>**Guida dell'utente Monitor schermo piatto a Dell™ 2407WFP-HC**

#### **Informazioni sul monitor**

[Veduta della parte frontale](file:///C:/data/Monitors/2407WFPH/it/ug/about.htm#Front%20View) Veduta della parte posterio [Veduta della parte inferiore](file:///C:/data/Monitors/2407WFPH/it/ug/about.htm#Side%20View) [Veduta della parte laterale](file:///C:/data/Monitors/2407WFPH/it/ug/about.htm#Bottom%20View) [Specifiche del monitor](file:///C:/data/Monitors/2407WFPH/it/ug/about.htm#Specifioications) [Universal Serial Bus\(USB\) Interface](file:///C:/data/Monitors/2407WFPH/it/ug/about.htm#Universal%20Serial%20Bus%20(USB)%20Interface) [Specificazioni Lettore di Scheda](file:///C:/data/Monitors/2407WFPH/it/ug/about.htm#Card%20Reader%20Specificatoins) [Capacità Plug and Play](file:///C:/data/Monitors/2407WFPH/it/ug/about.htm#plug_and_play_capability)

[Cura del monitor](file:///C:/data/Monitors/2407WFPH/it/ug/about.htm#Caring)

#### **Utilizzo del supporto regolabile del monitor**

[Installazione del supporto](file:///C:/data/Monitors/2407WFPH/it/ug/stand.htm#Attaching%20the%20Stand) [Organizzazione dei cavi](file:///C:/data/Monitors/2407WFPH/it/ug/stand.htm#Organizing%20Your%20Cables) [Utilizzo dell'estensione verticale a perno inclinabile](file:///C:/data/Monitors/2407WFPH/it/ug/stand.htm#Using%20the%20Tilt,%20Swivel%20Vertical%20Extension) [Rimozione del supporto](file:///C:/data/Monitors/2407WFPH/it/ug/stand.htm#Removing%20the%20Stand)

#### **Impostazione del monitor**

[Collegamento del monitor](file:///C:/data/Monitors/2407WFPH/it/ug/setup.htm#Connecting%20Your%20Monitor) [Utilizzo dei pulsanti del pannello anteriore](file:///C:/data/Monitors/2407WFPH/it/ug/setup.htm#Using%20the%20Front%20Panel%20Buttons)  [Utilizzo del menu OSD](file:///C:/data/Monitors/2407WFPH/it/ug/setup.htm#Using%20the%20OSD) [Impostazione della risoluzione ottimale](file:///C:/data/Monitors/2407WFPH/it/ug/optimal.htm) [Utilizzo di Dell™ Soundbar \(opzionale\)](file:///C:/data/Monitors/2407WFPH/it/ug/setup.htm#Using%20the%20Dell%20Soundbar%20(Optional))

#### **Rotazione del monitor**

[Modifica della rotazione del monitorr](file:///C:/data/Monitors/2407WFPH/it/ug/rotating.htm#Changing%20the%20Rotation%20of%20Your%20Monitor) del sistema operativo

#### **Risoluzione di problemi**

[Risoluzione dei problemi specifici del monitor](file:///C:/data/Monitors/2407WFPH/it/ug/solve.htm#Monitor%20Specific%20Troubleshooting)  [Problemi comuni](file:///C:/data/Monitors/2407WFPH/it/ug/solve.htm#Common%20Problems) [Problemi Video](file:///C:/data/Monitors/2407WFPH/it/ug/solve.htm#video) [Sintomi Specifici del prodotto](file:///C:/data/Monitors/2407WFPH/it/ug/solve.htm#Product%20Specific%20Problems) [Problemi specifici dell'USB \(Universal Serial Bus\)](file:///C:/data/Monitors/2407WFPH/it/ug/solve.htm#Universal%20Serial%20Bus%20(USB)%20Specific%20Problems)<br>[Risoluzione dei problemi relativi a Dell™ Soundbar \(opzionale\)](file:///C:/data/Monitors/2407WFPH/it/ug/solve.htm#Soundbar%20(Optional)%20Troubleshooting) [Risoluzione di problemi del Lettore di scheda](file:///C:/data/Monitors/2407WFPH/it/ug/solve.htm#Card%20Reader%20Troubleshooting)

#### **Appendice**

 [Informazioni identificative FCC](file:///C:/data/Monitors/2407WFPH/it/ug/appendx.htm#FCC_Identification_Information) [ATTENZIONE: Istruzioni per la sicurezza](file:///C:/data/Monitors/2407WFPH/it/ug/appendx.htm#Safety_Information) **[Contattare Dell](file:///C:/data/Monitors/2407WFPH/it/ug/appendx.htm#Contacting_Dell)** 

#### **Nota, Avvisi e Avvertenze**

**NOTA**: UNA NOTA indica un'informazione importante che aiuta ad utilizzare meglio il proprio sistema computer.

**AVVISO**: UN AVVISO indica un danno potenziale all'hardware o una perdita di dati e vi dice come evitare il problema.

**AVVERTENZA**: **UN AVVERTENZA indica il potenziale di danni alle cose, di lesioni alle persone o di morte.**

Certe avvertenze possono comparire in formati alternati e possono non essere accompagnate da un'icona. In questi casi, la presentazione specifica<br>dell'avvertenza è imposta come obbligatoria dall'autorità regolatrice.

### **Information in this document is subject to change without notice. © 2007 Dell™ Inc. All rights reserved.**

È severamente vietata la riproduzione in qualsiasi modalità senza il permesso scritto di Dell™ Inc.

Marchi utilizzati in questo documento: Dell™ il logo DELL, Inspirm pell'mento mento proporte alla prover alla m<br>marchi di Dell™ Inc; Microsoft, Windows, e Windows NT sono marchi registrati di Microsoft Corporatori, *Adobe* giurisdizioni.

Altri marchi e nomi commerciali possono essere utilizzati in questo documento per fare riferimento alle entità titolari dei marchi e dei nomi o dei rispettivi prodotti. Dell™ Inc.<br>esclude qualsiasi interesse di proprietà

Model 2407WFP-HC

Marzo 2007 Rev. A01

#### <span id="page-1-0"></span>**Informazioni sul monitor Monitor a schermo piatto Dell™ 2407WFP-HC**

- [Veduta della parte frontale](#page-1-1)
- [Veduta della parte posteriore](#page-1-2)
- [Veduta della parte inferiore](#page-2-1)
- [Veduta della parte laterale](#page-3-1)
- [Specifiche del monitor](#page-3-2)
- [Interfaccia USB \(Universal Serial Bus\)](#page-8-1) [Specificazioni Lettore di Scheda](#page-9-1)
- **O** [Capacità Plug and Play](#page-10-1)
- [Cura del monitor](#page-10-2)
- 
- 

### <span id="page-1-1"></span>**Veduta della parte frontale**

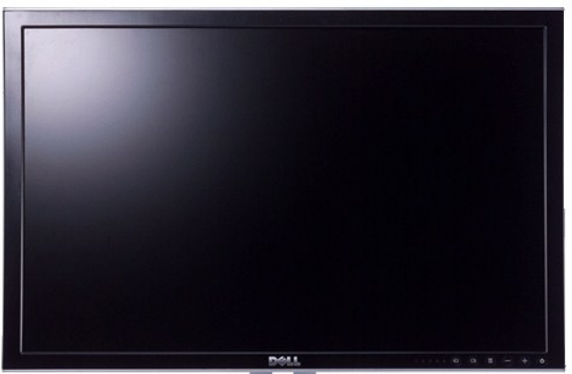

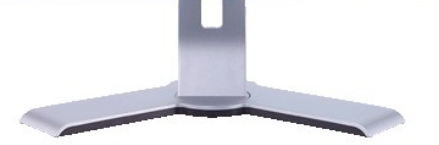

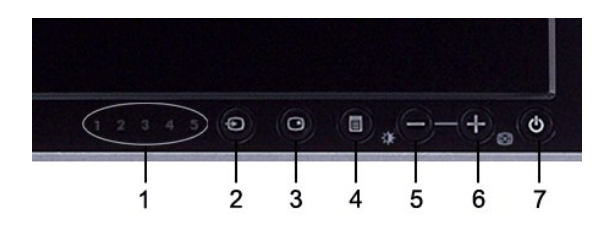

- **1** Indicatori di ingresso
- **2** Selezione sorgente di ingresso
- **3** Selezionare PIP (Picture In Picture) / PBP (Picture By Picture)
- **4** Menu OSD / Selezione
- **5** Giù (-) / luminosità e contrasto
- **6** Su (+) / regolazione automatica
- **7** Tasto di accensione (con indicatore luminoso accensione)

### <span id="page-1-2"></span>**Veduta della parte posteriore**

<span id="page-2-0"></span>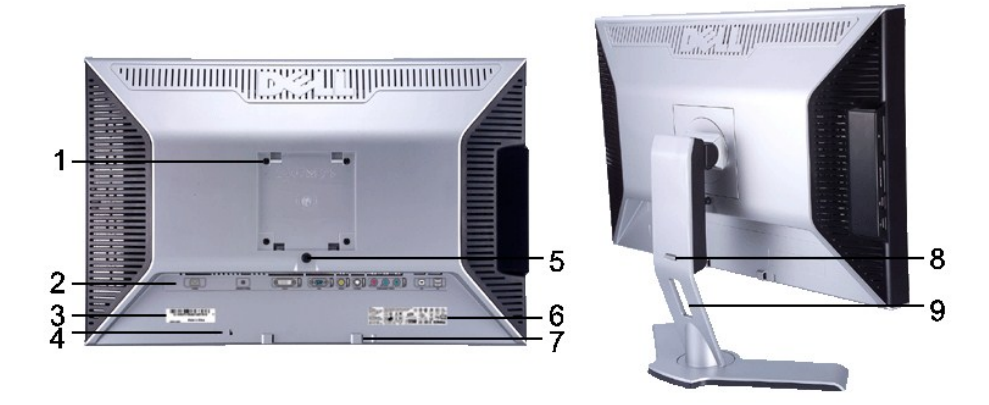

Da utilizzare per montare il monitor

- Fori di montaggio di tipo VESA (100 mm) (Nella parte posteriore della piastra della base)
- Etichetta connettori **Indica la posizione e il tipo dei connettori**.
	-
- Etichetta numero di serie con codice a barre Etichetta numero di serie del codice a barre Far riferimento all'etichetta se si desidera contattare Dell per ricevere il supporto tecnico.
- Slot blocco di sicurezza Per fissare e proteggere il monitor, utilizzare il blocco di sicurezza.
- Tasto Blocco / Sblocco monitor **Premere per staccare il supporto dal monitor**. Etichetta con riferimenti a standard normativi Elenco delle approvazioni e degli enti.
- Staffe di fissaggio della Barra audio Dell Per il fissaggio del Soundbar di Dell (opzionale)
- 
- Tasto Blocca / Rilascio monitor Spingere il monitor verso il basso, premere il tasto per sbloccare il monitor, e quindi sollevare il monitor, fino a quando non arriva all'altezza desiderata. Foro passaggio cavi **Per poter organizzare in modo ordinato il passaggio dei cavi nel sostegno.**

<span id="page-2-1"></span>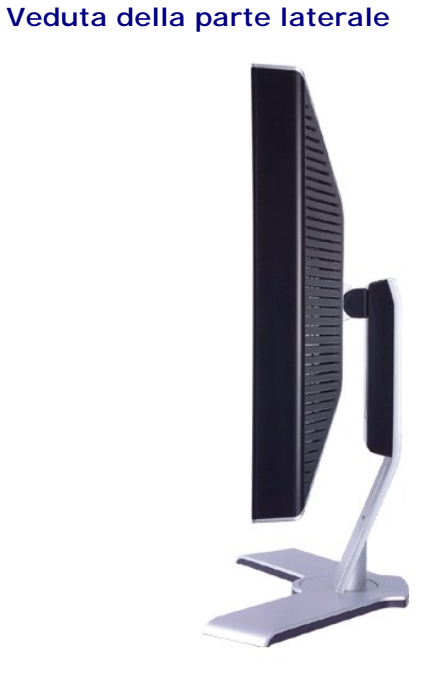

 **Lato destro**

<span id="page-3-0"></span>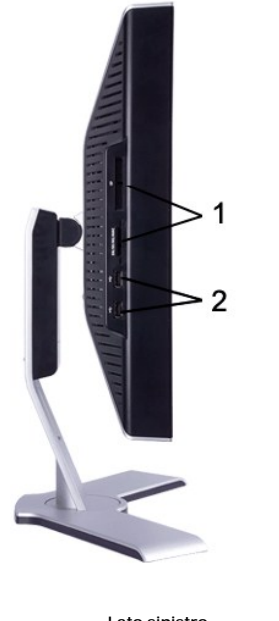

**Lato sinistro**

- Lettore di scheda: per i dettagli consultare [Specificazioni Lettore di Scheda](#page-9-1)
- Porta USB downstream

## <span id="page-3-1"></span>**Veduta della parte inferiore**

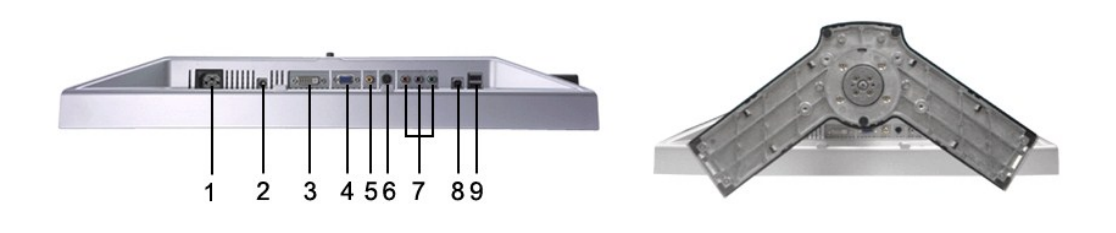

- Connettore del cavo di alimentazione CA
- Connettore di alimentazione CC per la Barra audio Dell™
- Connettore DVI
- Connettore VGA
- Connettore Video composito
- Connettore S-Video
- Connettore Video component
- Porta USB upstream
- Porte USB downstream

# <span id="page-3-2"></span>**Specifiche del monitor**

#### **Generale**

Numero del modello 2407WFP-HC

# **Schermo piatto**

Nella tabella seguente vengono riportate le specifiche del pannello piatto:

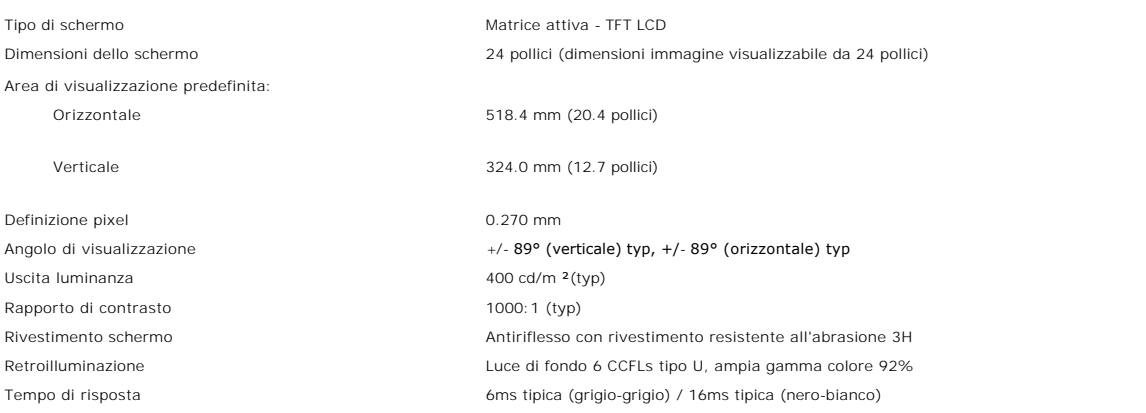

### **Risoluzione**

Nella tabella seguente vengono riportate le risoluzioni raccomandate:

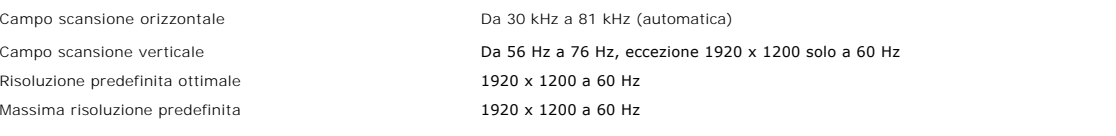

### **Modalità video supportate**

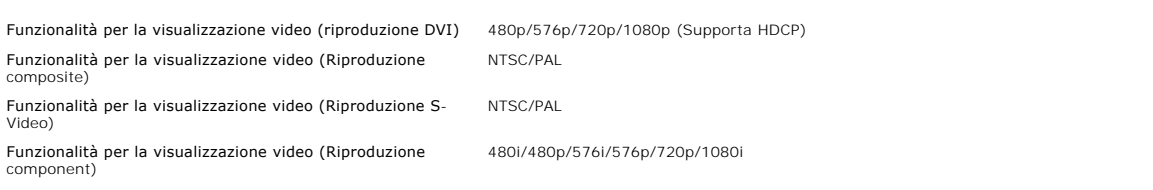

### **Modalità di visualizzazione predefinite**

Dell™ garantisce le dimensioni dell'immagine ed il centraggio per tutti le modalità predefinite riportate nella tabella seguente.

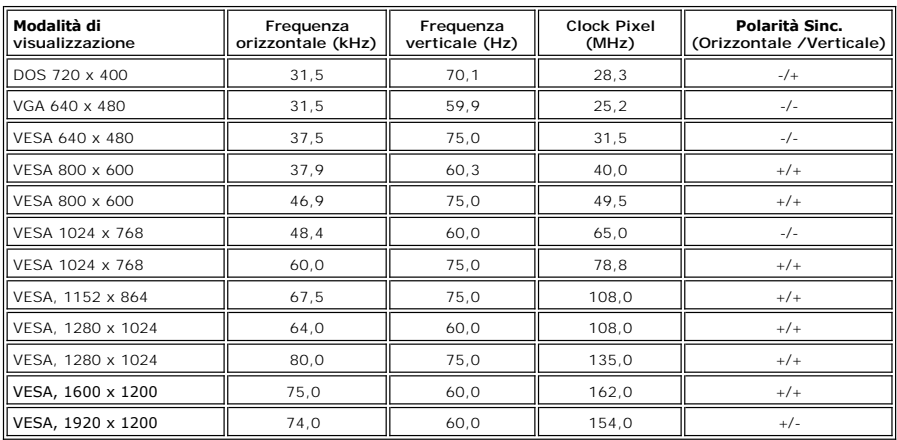

#### **Connessione elettrica**

La tabella seguente riporta le specifiche elettriche:

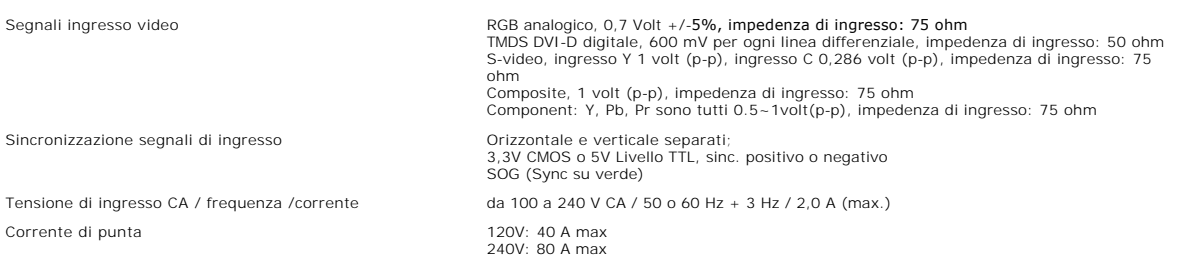

### **Caratteristiche fisiche**

La tabella seguente riporta le caratteristiche fisiche:

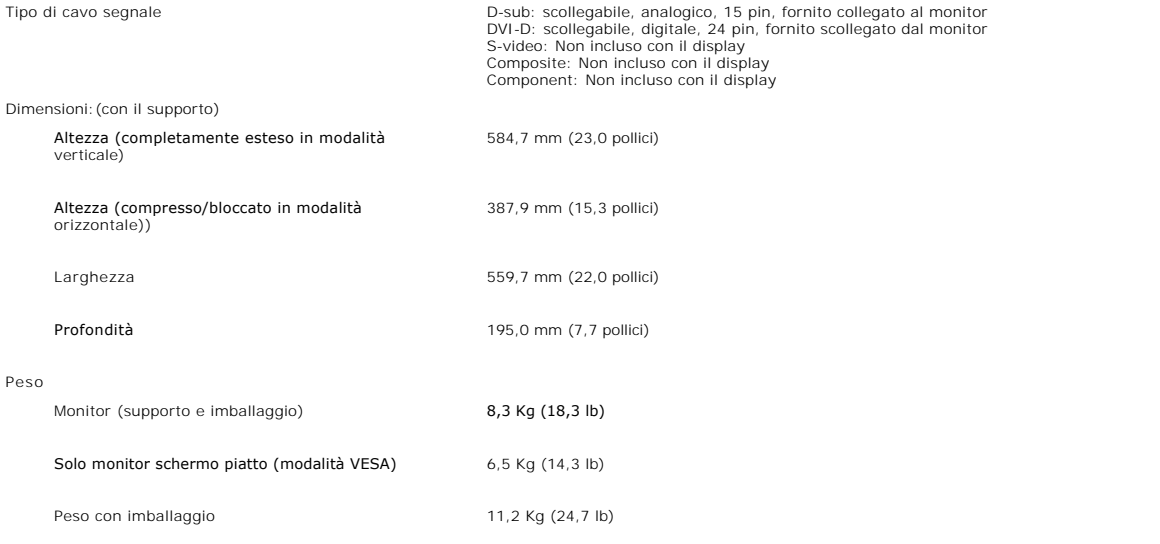

### **Ambientale**

La tabella seguente riporta i limiti ambientali:

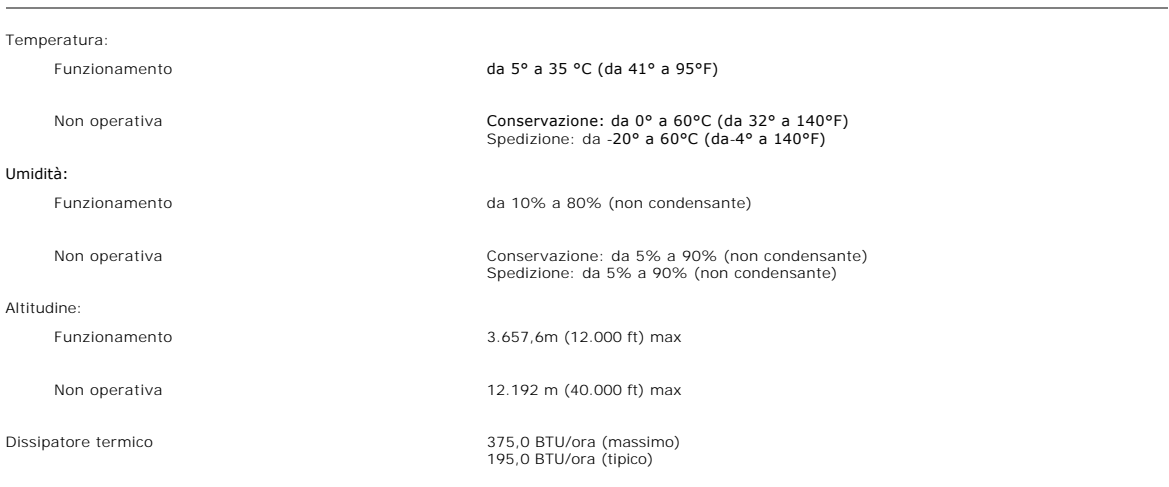

### **Modalità gestione energia**

Se il proprio computer è dotato di scheda grafica o software installato compatibile VESA DPMS, il monitor è in grado di ridurre automaticamente il proprio<br>consumo di energia quando non è in uso. Se viene rilevata attività

La tabella seguente indica il consumo di energia e gli indicatori per questa funzione di risparmio automatico di corrente:

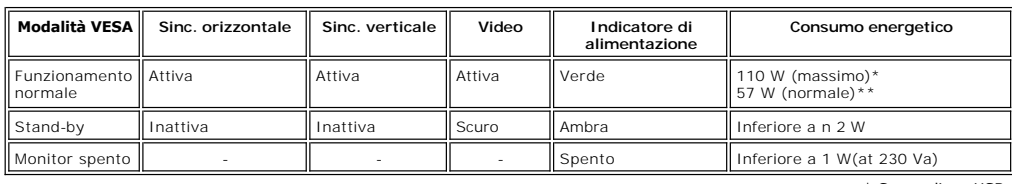

\* Con audio + USB \*\* Senza audio + USB

\* Se il cavo di alimentazione viene scollegato, quando il monitor è spento il consumo energetico è pari a zero.

### **Assegnazione piedini**

**Connettore VGA**

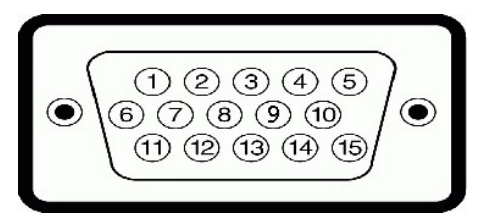

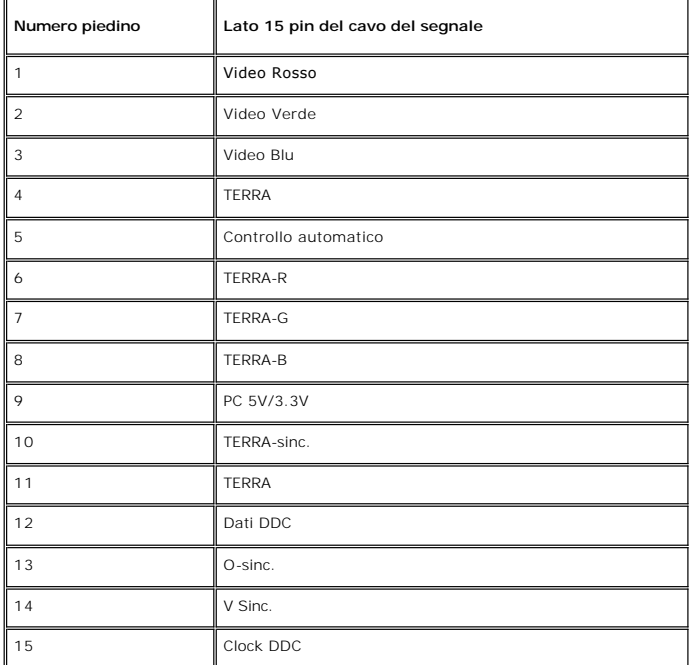

**Connettore DVI** 

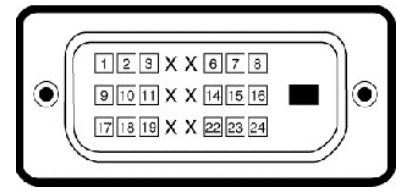

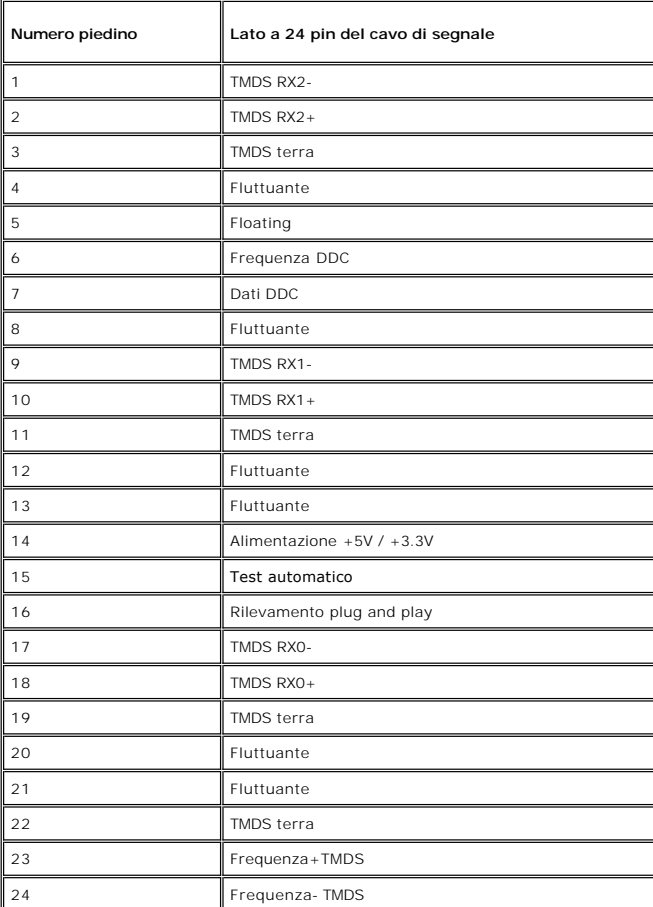

**Connettore S-video** 

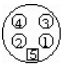

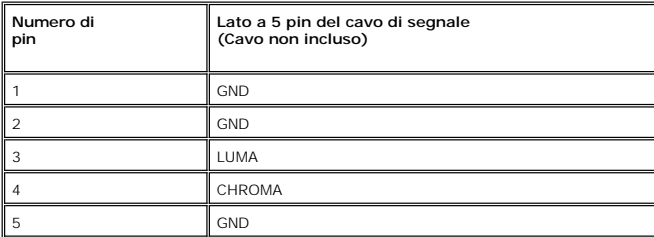

**Connettore Video composito**

<span id="page-8-0"></span>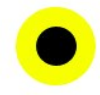

LUMA COMPOSITE CHROMA

**Component Video Connector**

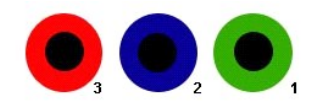

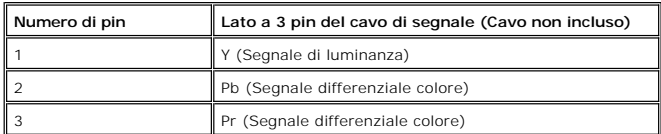

### <span id="page-8-1"></span>**Interfaccia USB (Universal Serial Bus)**

Questo monitor supporta l'interfaccia ad alta velocità USB 2.0 certificata.\*

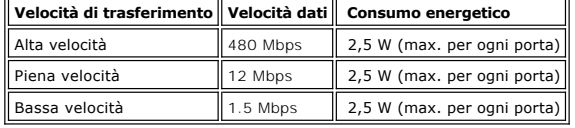

**Connettore upstream USB**

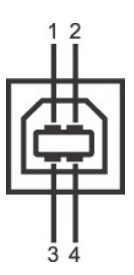

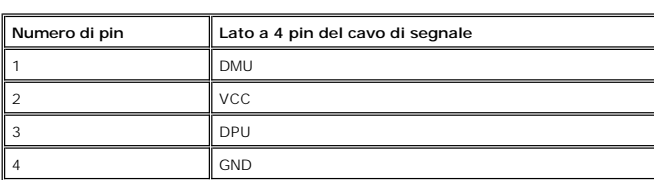

**Connettore downstream USB**

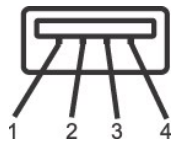

 $\overline{\phantom{a}}$ 

**Numero di pin Lato a 4 pin del cavo di segnale**

<span id="page-9-0"></span>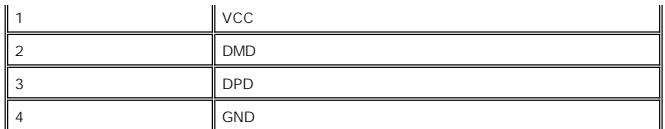

#### **Porte USB:**

l 1 upstream - posteriore

l 4 downstream - 2 posteriori; 2 sul lato destro

#### **NOTA:** per la funzionalità USB 2.0 occorre un computer in grado di supportare 2.0

**NOTA: L'interfaccia USB del monitor funziona SOLO quando il monitor è acceso (oppure si trova in modalità di risparmio energetico). Se il monitor<br>viene spento e riacceso, l'enumerazione dell'interfaccia USB viene aggiorna** 

### <span id="page-9-1"></span>**Specificazioni Lettore di Scheda**

#### **Sguardo Generale**

- l Il Flash Memory Card Reader è un dispositivo di memorizzazione USB che permette all'utente di leggere e scrivere le informazioni nella scheda di memoria.
- l Il Flash Memory Card Reader è riconosciuto automaticamente da Windows® 2000, XP e Vista.
- l Una volta installata e riconosciuta, ciascuna memory card (slot) separata si presenta come una lettera separata drive/drive.
- l Tutte le operazioni standard dei file (copia, elimina, trascina e rilascia, ecc.) possono essere eseguite con questo drive.

#### **Caratteristiche**

Il Flash Memory Card Reader ha le seguenti caratteristiche:

- l Supporta i sistemi operativi Windows 2000, XP e Vista
- l Nessun supporto Windows 9X da Dell
- l Dispositivo di Classe Memorizzazione di Massa (Nessun driver è richiesto in Windows 2000, XP e Vista)
- l Certificazione USB-IF
- l Supporta vari media di memory card

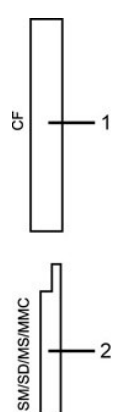

Nella tabella seguente vengono indicati gli slot e il tipo di scheda di memoria supportato:

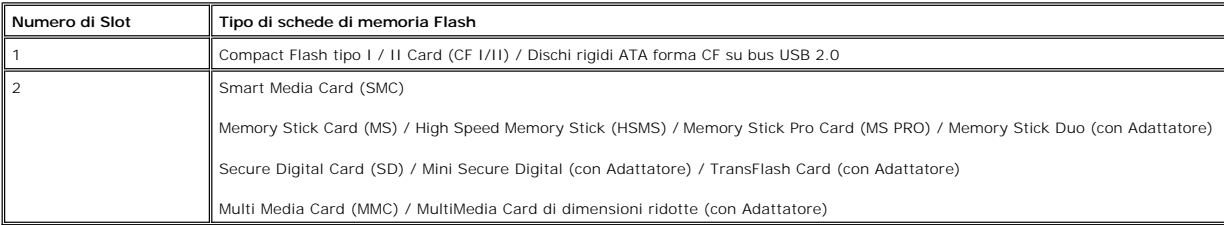

#### <span id="page-10-0"></span>**Generale**

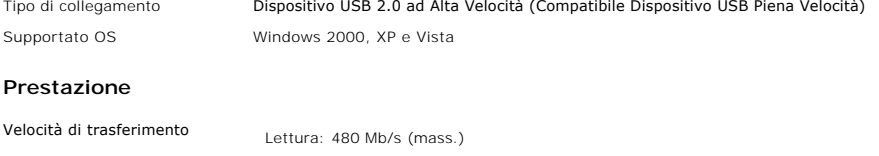

#### <span id="page-10-1"></span>**Capacità Plug and Play**

Il monitor può essere installato su qualsiasi sistema compatibile Plug and Play. Il monitor fornisce automaticamente al sistema del computer i suoi dati<br>identificativi Extended Display Identification Data (EDID) tramite i

#### <span id="page-10-2"></span>**Cura del monitor**

**AVVERTENZA:** leggere e rispettare le **[Informazioni sulla sicurezza](file:///C:/data/Monitors/2407WFPH/it/ug/appendx.htm#Safety_Information)** prima di pulire il monitor.

**AVVERTENZA:** prima di pulire il monitor, scollegarlo dalla presa di corrente elettrica.

Scrittura: 480 Mb/s (mass.)

- r Per pulire lo schermo antistatico, inumidire con acqua un panno morbido e pulito. Se possibile, utilizzare un panno apposito per la pulizia degli schermi o una soluzione appropriata per i rivestimenti antistatici.Non uti
- l Utilizzare un panno leggermente inumidito e tiepido per pulire le parti in plastica. Evitare di utilizzare detergenti di qualsiasi tipo poiché alcuni lasciano sulla plastica una pellicola opalescente.
- 
- ι Se si nota una polvere bianca quando si apre la confezione del monitor, rimuoverla con un panno. Questa polvere si accumula durante il trasporto.<br>ι Maneggiare con cura il monitor poiché le parti in plastica scura porte

# <span id="page-11-0"></span>**Appendice:**

#### **Monitor a schermo piatto Dell™ 2407WFP-HC**

- **[Informazioni identificative FCC](#page-11-1)**
- [ATTENZIONE: Istruzioni per la sicurezza](#page-11-2)
- **O** [Contattare Dell](#page-12-1)

# <span id="page-11-1"></span>**Informazioni identificative FCC**

#### **FCC Classe B**

Questa apparecchiatura genera, utilizza e emana radiofrequenza, e se non viene installata e utilizzata secondo quanto prescritto nel manuale del costruttore,<br>può causare disturbare la ricezione radio e tv. Questa apparecch secondo quanto previsto dalla Parte 15 delle norme FCC.

Il dispositivo è conforme alla parte 15 delle norme FCC. Il funzionamento è soggetto alle due condizioni riportate di seguito:

- 1. Questa apparecchiatura non deve causare interferenze.
- 2. Questa apparecchiatura deve accettare qualsiasi interferenza ricevuta, comprese quelle che possono essere causa di malfunzionamento.

**AVVISO**:Le norme FCC prevedono che cambiamenti o modifiche non esplicitamente approvate da Dell Inc. possano far decadere il diritto dell'utilizzatore all'uso della presente apparecchiatura.

I limiti sono stati previsti per offrire una ragionevole protezione contro le interferenze nocive nelle installazioni domestiche. Tuttavia, non si garantisce che non ci saranno interferenze con installazioni particolari. Qualora la presente apparecchiatura determinasse interferenze dannose alla ricezione radio e tv, coca che<br>può essere determinata accendendo e spegnendo l'apparecchiatu misure:

- l Orientare diversamente l'antenna ricevente.
- l Cambiare di posto al sistema rispetto al ricevitore. l Allontanare il sistema dal ricevitore.
- 
- l Collegare il sistema a una presa di corrente diversa, in modo che il sistema e il ricevitore si trovino su circuiti diversi.

Se necessario rivolgersi a un rappresentante Dell Inc o a un tecnico radiotelevisivo esperto per avere altri suggerimenti.

Le informazioni che seguono sono fornite per il dispositivo o dispositivi coperti in questa documentazione in conformità alle normative FCC:

l Nome del prodotto: Dell™ 2407WFP-HC l Numero modello: Dell™ 2407WFPb l Nome dell'azienda: Dell Inc. Worldwide Regulatory Compliance & Environmental Affairs One Dell Way Round Rock, Texas 78682 USA 512-338-4400

**AVVISO**: Per maggiori informazioni sulle normative applicate, vedere la Guida al prodotto.

#### <span id="page-11-2"></span>**ATTENZIONE: Istruzioni per la sicurezza**

 $\Lambda$ **ATTENZIONE: L'uso di controlli, aggiustamenti, o procedure diverse da quelle specificate in questo documento potrebbe causare scariche elettriche, rischi elettrici, e/o rischi meccanici.** 

Leggere e seguire queste istruzioni quando ci si collega e si usa il monitor:

l Per evitare di danneggiare il computer, assicurarsi che il selettore della tensione sull'alimentatore del computer sia regolato in modo da corrispondere all'alimentazione a corrente alternata (CA) disponibile:

- o 115 volts (V)/60 hertz (Hz) in quasi tutti gli Stati del Nord e del Sud America e qualche paese dell'est come Giappone, Corea del Sud (anche 220<br>volt (V)/60 hertz (HZ) e Taiwan.
- o 230 V/50 Hz in quasi tutta l' Europa, il Medio e l'Estremo Oriente.
- l Inoltre accertatevi sempre che il monitor sia regolato per funzionare con l'alimentazione AC dell'abitazione.
- **NOTA:** questo monitor non necessita o non dispone di un selettore di tensione per la regolazione dell'ing**resso di tensione CA. Accetterà automaticamente**<br>tensione di ingresso CA secondo le gamme definite nella sezione re
- · Non immagazzinare o usar e il monitor LCD in ambienti esposti a calore, luce diretta del sole, o freddo estremo.
- · Evitare di spostare il monitor LCD tra ambienti con grandi differenze di temperatura.
- · Non far subire al monitor LCD forti vibrazioni o impatti severi. Per esempio: non collocare il monitor LCD nel cofano di una macchina.
- · Non immagazzinare o usare il monitor LCD in ambienti polverosi o esposti a grande percentuale d'umidità.
- <span id="page-12-0"></span>· Non consentire ad acqua o altri liquidi di essere versati sulla superficie o all'interno del monitor LCD.
- · Tenere il monitor a schermo piatto a temperatura d'ambiente. Condizioni di caldo o freddo eccessivo possono avere effetti negativi sui cristalli liquidi del display.
- · Non inserire assolutamente nulla di metallico nelle aperture del monitor perchè potrebbero causare scariche elettriche.
- · Per evitare scariche elettriche, non toccare l'interno del monitor. Solo un tecnico qualificato dovrà aprire la cassa del monitor.
- · Non usare il monitor se il cavo dell'alimentazione è stato danneggiato. Non appoggiare oggetti sul cavo, e tenerlo lontano per non fare inciampare le persone.
- · Quando si stacca la presa di corrente, non tirare il cavo, ma solo la spina.
- Le aperture della cassa del monitor servono per la ventilazione. Per impedire fenomeni di surriscaldamento, esse non devono essere bloccate o coperte. Inoltre, evitare di usare il monitor sul letti, divani, tappeti, oppure su altre superfici morbide. In questo caso le aperture di ventilazione della<br>parte inferiore della cassa potrebbero bloccarsi. Se mettete il
- · Collocare il monitor in posti a bassa umidità e con minima polvere. Evitare spazi come seminterrati umidi o corridoi polverosi.
- · Non esporre il monitor alla pioggia e non usarlo vicino all'aqua (in cucina, accanto alla piscina, ecc). Se il monitor si bagna accidentalmente, staccare la spina e mettetevi in contatto immediato con un operatore autorizzato. Si può pulire il monitor con un panno umido, quando è necessario, ma prima<br>staccate la spina del monitor.
- Collocare il monitor sopra superfici solide e trattatelo delicatamente. Lo schermo è fatto di vetro e potrebbe danneggiarsi se cade o se è colpito con un oggetto appuntito.
- · Collocare il monitor vicino a zone accessibili e piu' comode per la presa di corrente.
- · Se il monitor non funziona perfettamente, e se vi sono suoni insoliti o cattivi odori, staccate la spina immediatamente e mettetevi in contatto con l'operatore autorizzato o con il servizio di assistenza.
- · Non cercate di rimuovere la copertura posteriore, perchè potreste esporvi a rischi di scariche elettriche. La copertura posteriore dovrà essere aperta solo da tecnici specializzati.
- · L'alta temperatura potrebbe causare problemi. Non usare il monitor alla luce diretta del sole, e tenetelo lontano da fonti di calore, fornelli, focolari, ed altro.
- Staccare la spina del monitor quando non viene usato con continuità.
- · Staccare la spina del monitor prima di ogni servizio di manutenzione.
- ich lampadine Hg<sup>row</sup> di questo prodotto contengono mercurio e devo essere riciclate o smaltite in base alle leggi locali, regionali o statali. PER MAGGIORI و INFORMAZIONI, VISITARE <u>WWW.DELL.COM/HG</u> **,OPPURE CONTATTARE**

#### <span id="page-12-1"></span>**Contattare Dell**

Ci si può mettere in contatto con Dell via Internet e per telefono:

- l Per l'assistenza su Internet, andare al sito **support.dell.com**.
- l Per l'assistenza mondiale su Internet, usare il menu **Choose A Country/Region (Scegliere un Paese/Zona)** alla fine della pagina, oppure consultare gli indirizzi elencati nella tabella che segue.
- l Per l'assistenza tramite posta elettronica, consultare gli indirizzi elencati nella tabella che segue.

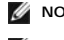

**NOTA:** I numeri verdi funzionano solo all'interno delle nazioni nelle quali sono indicati.

- **NOTA:** In alcuni paesi partecipanti, è disponibile in elenco un numero di telefono specifico per il supporto tecnico dei computer Dell™ XPS™. Se nella sezione del proprio paese non si trova in elenco il numero specifico per i computer XPS, mettersi in contatto con Dell usando il numero del supporto<br>tecnico e la chiamata sarà inoltrata in modo appropriato.
	- l Per l'assistenza telefonica, usare i numeri di telefono elencati nella tabella che segue. Per avere informazioni su quale prefisso utilizzare, contattare un operatore locale o internazionale.

**NOTA:** le informazioni fornite sono state controllate e verificate come corrette al momento dell'invio alla stampa del documento, e sono soggette a modifica.

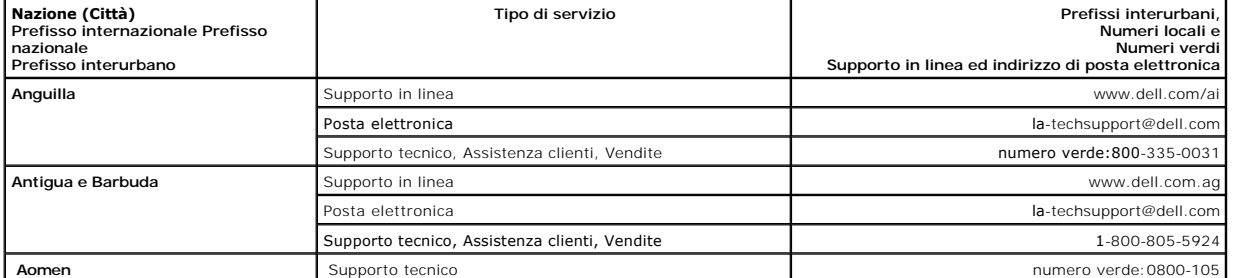

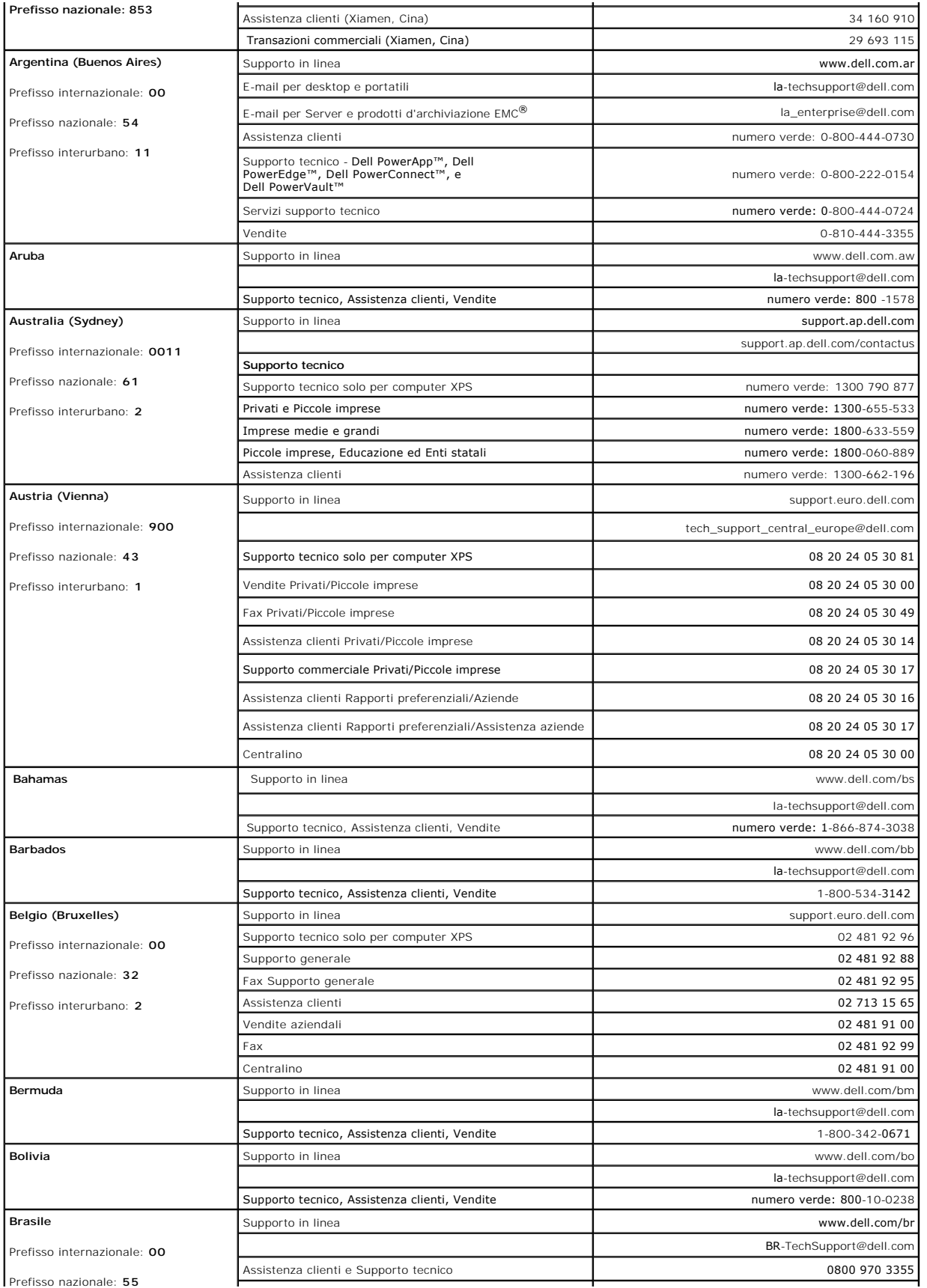

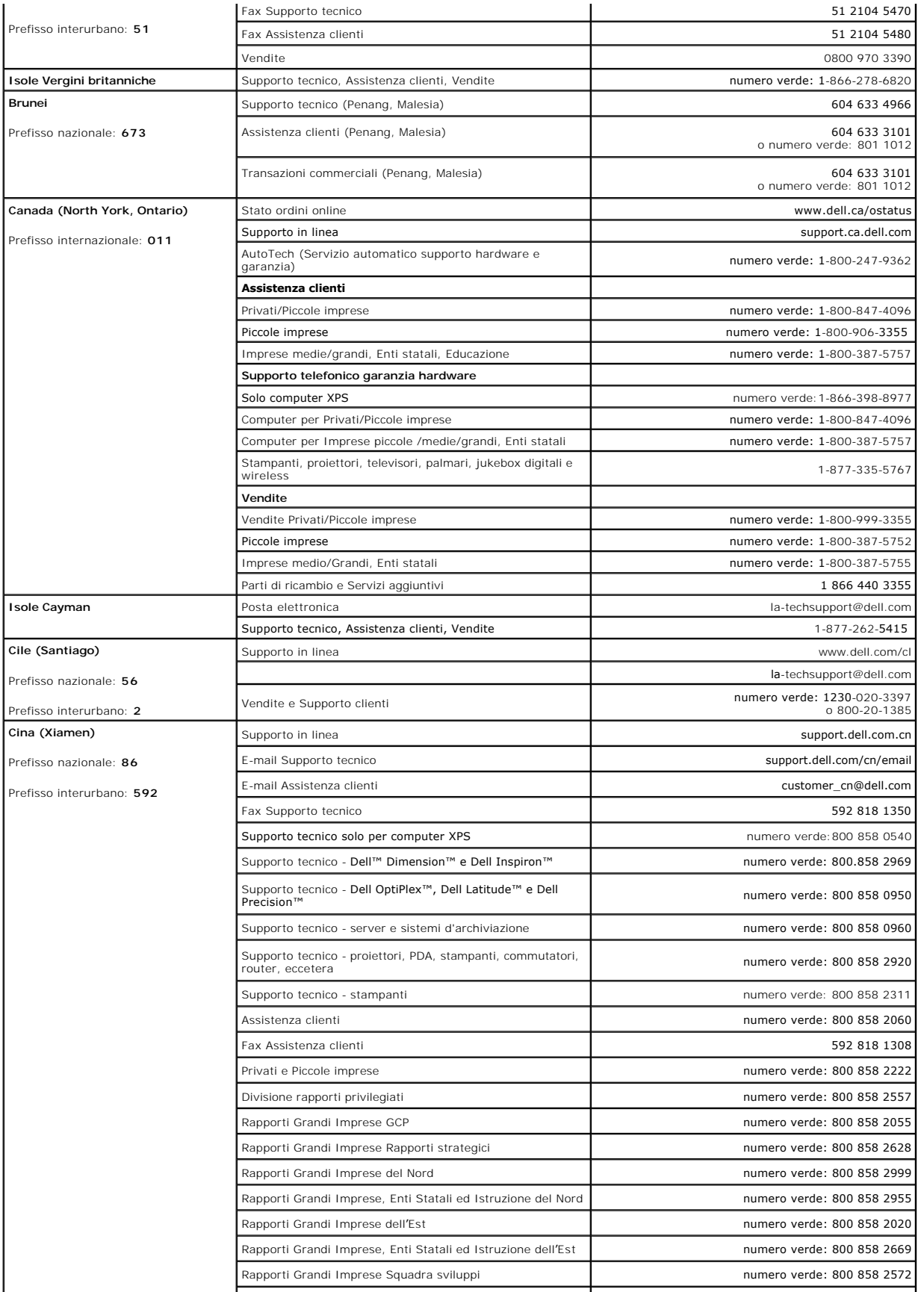

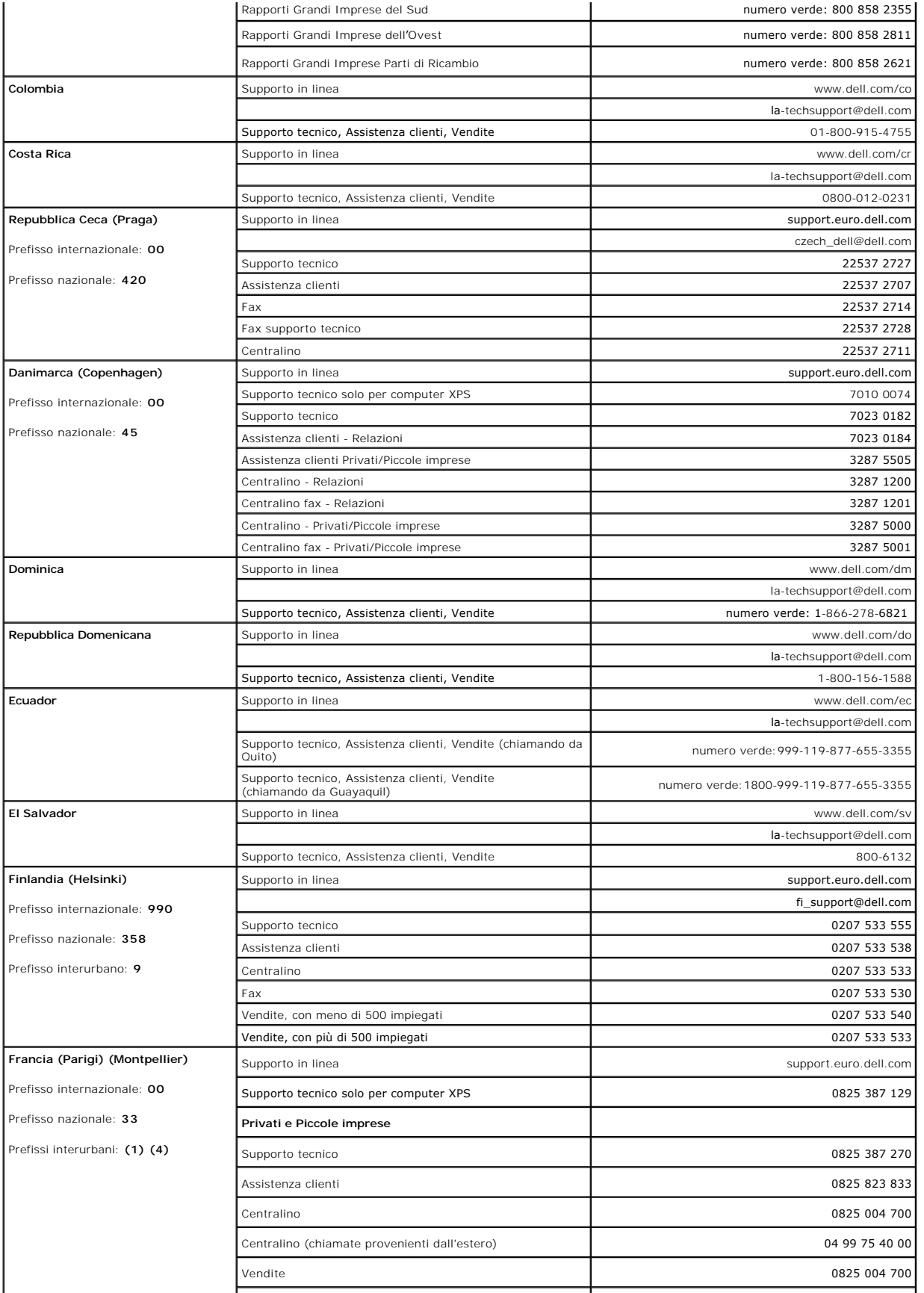

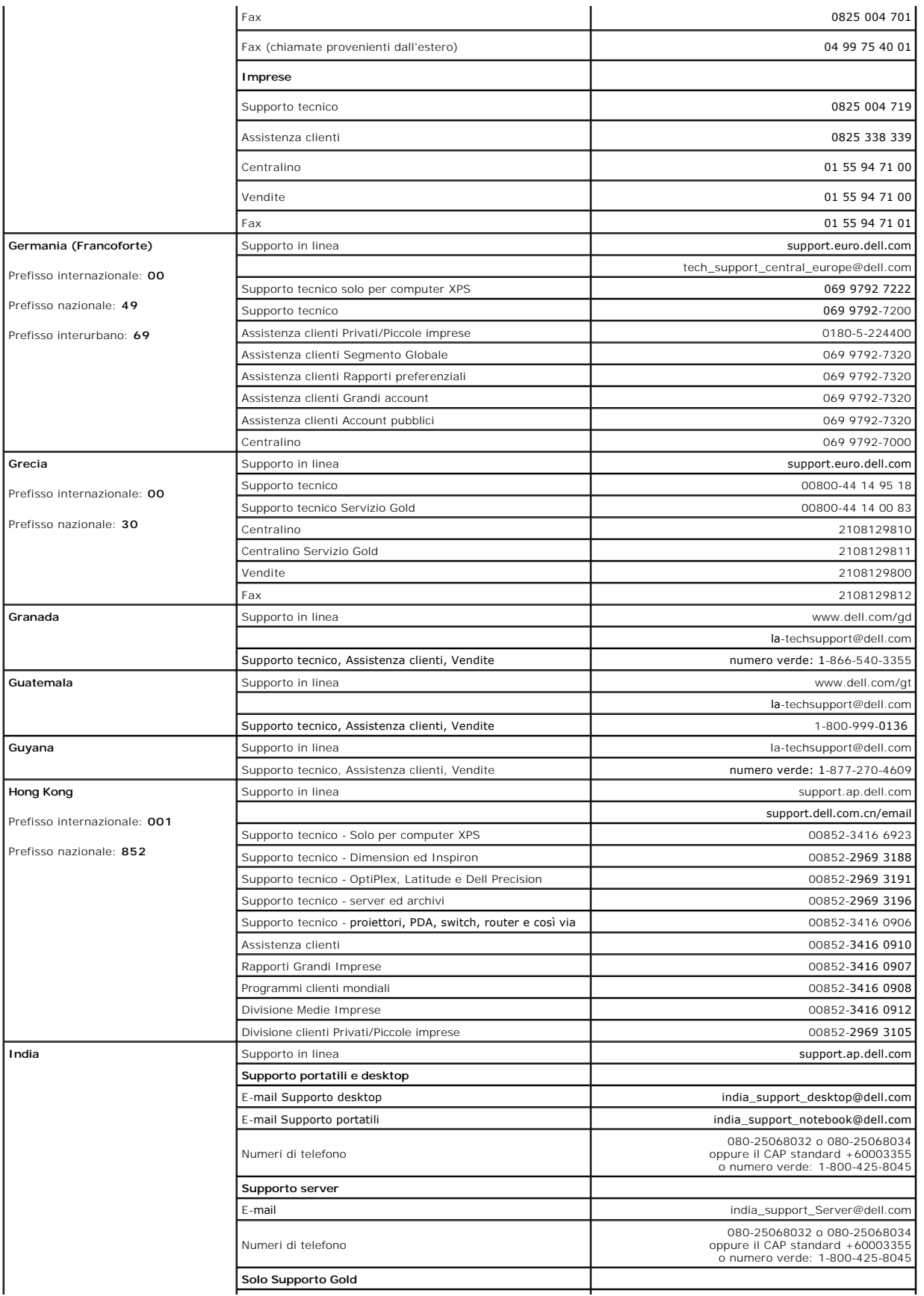

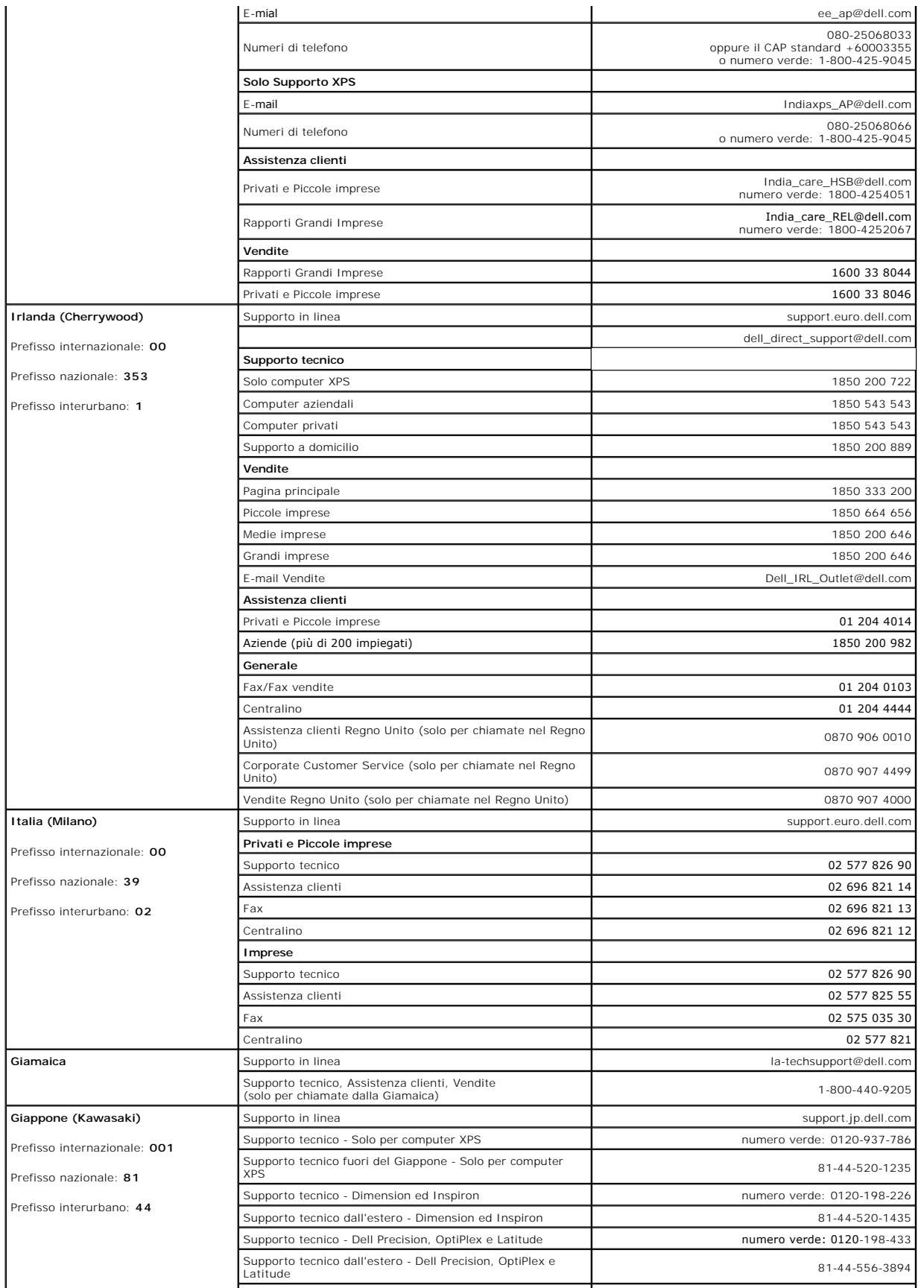

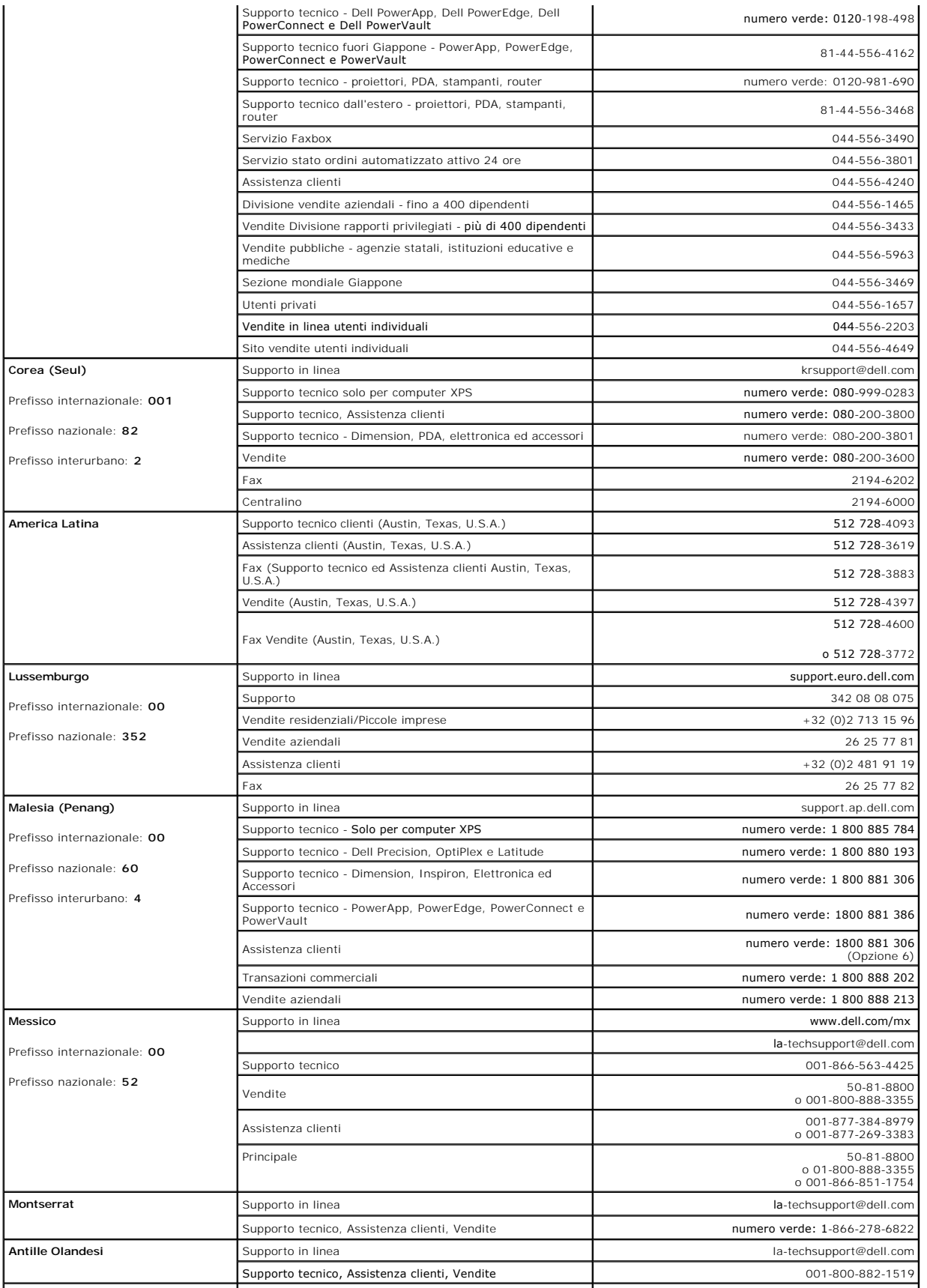

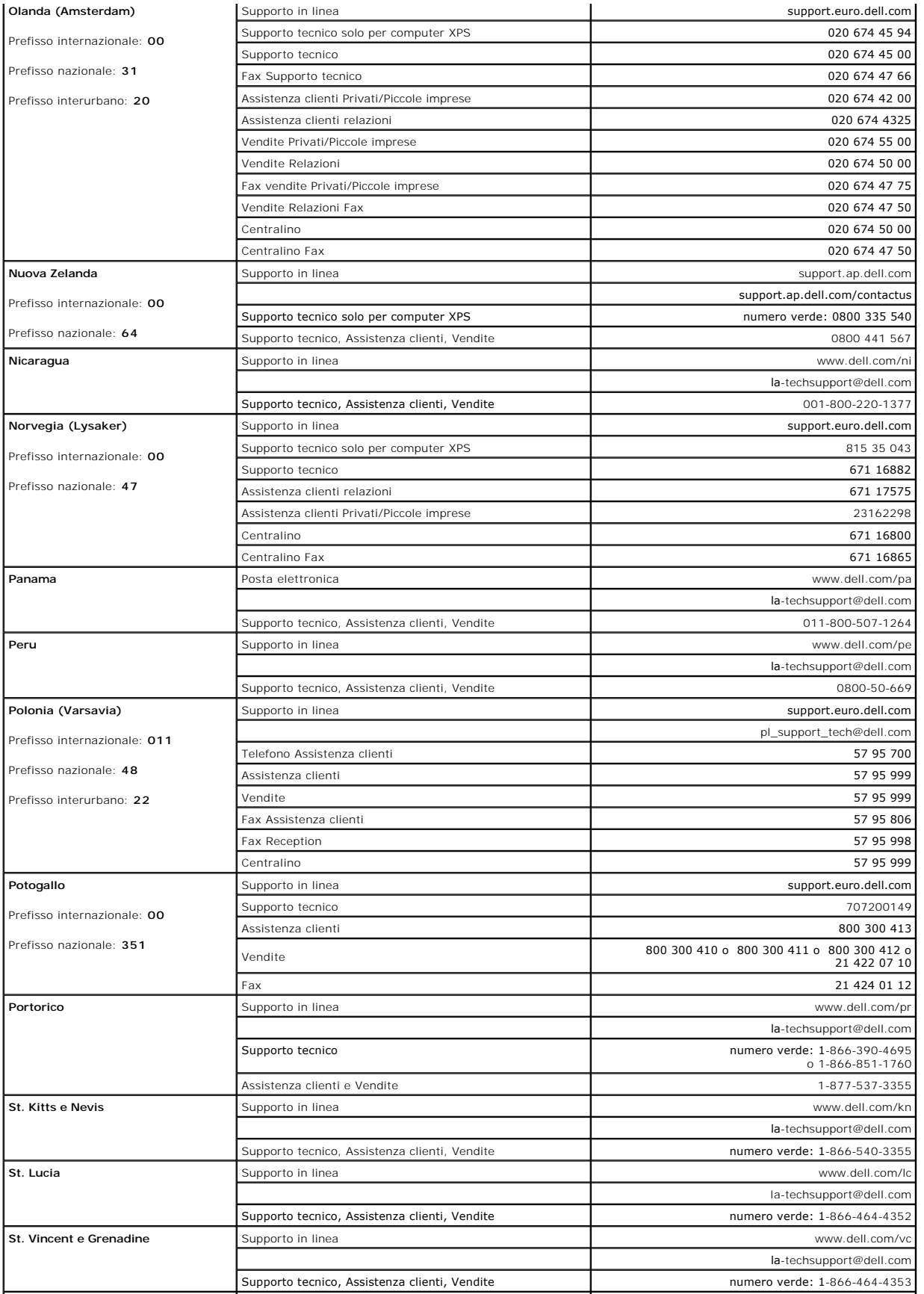

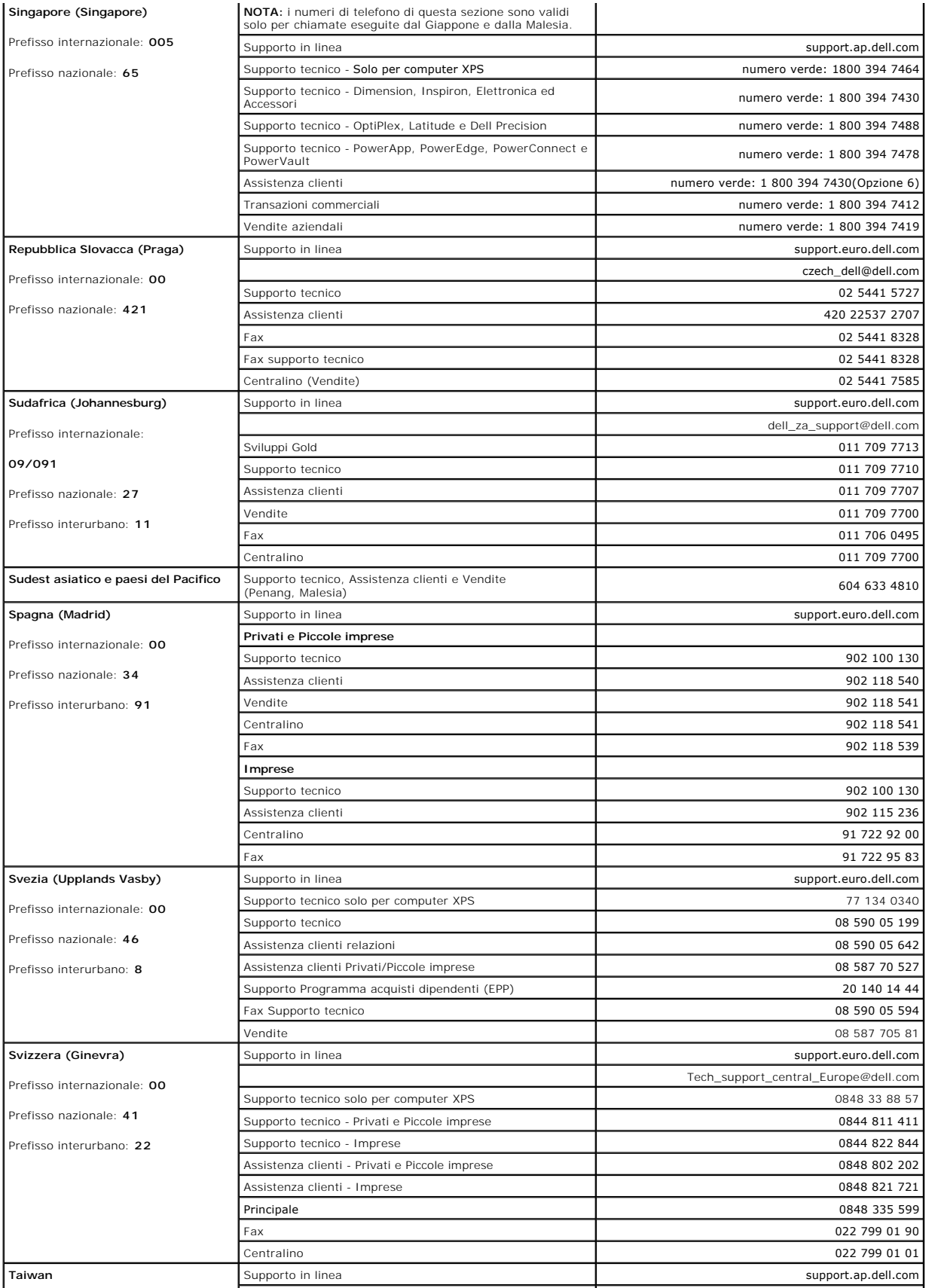

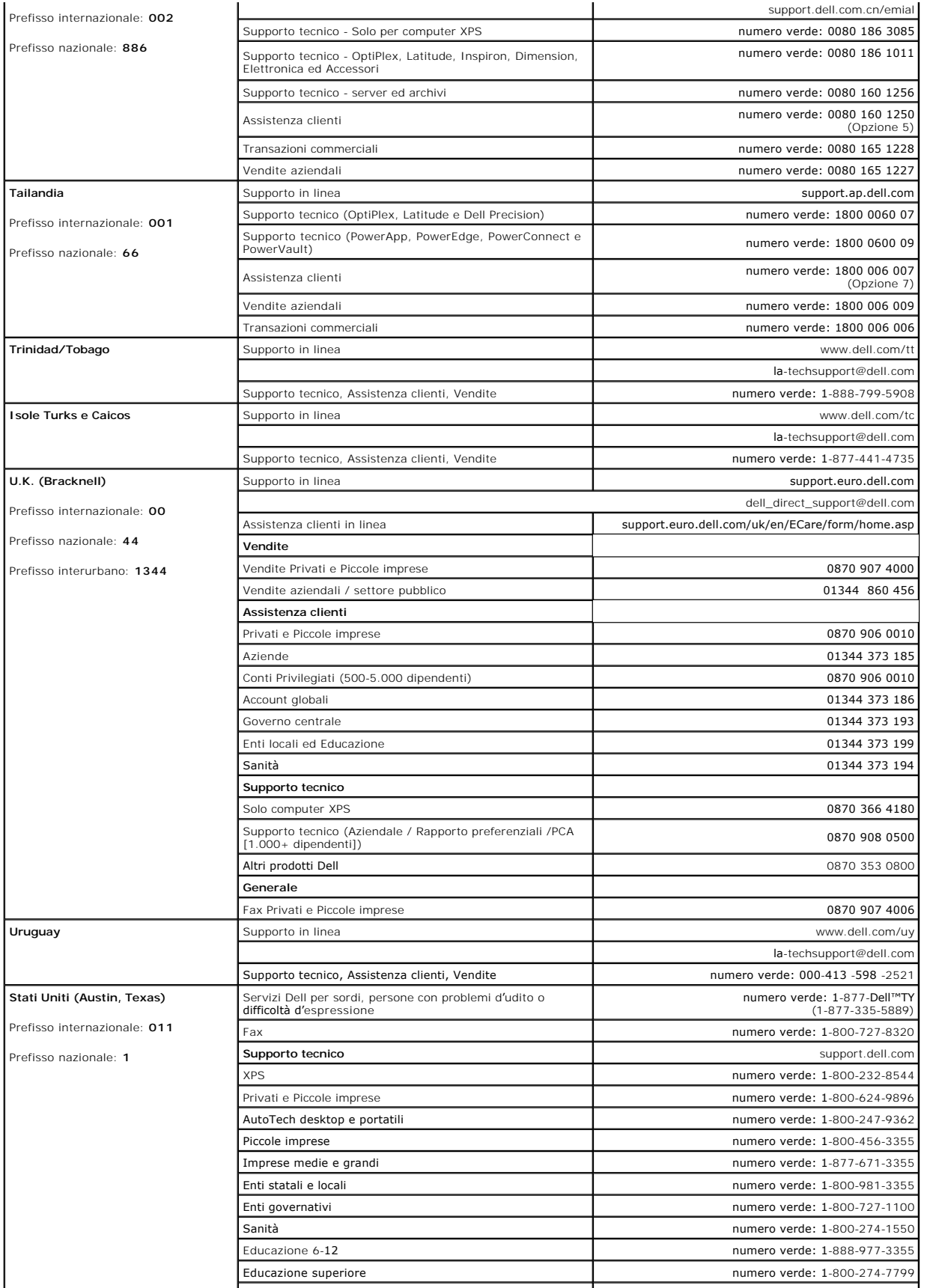

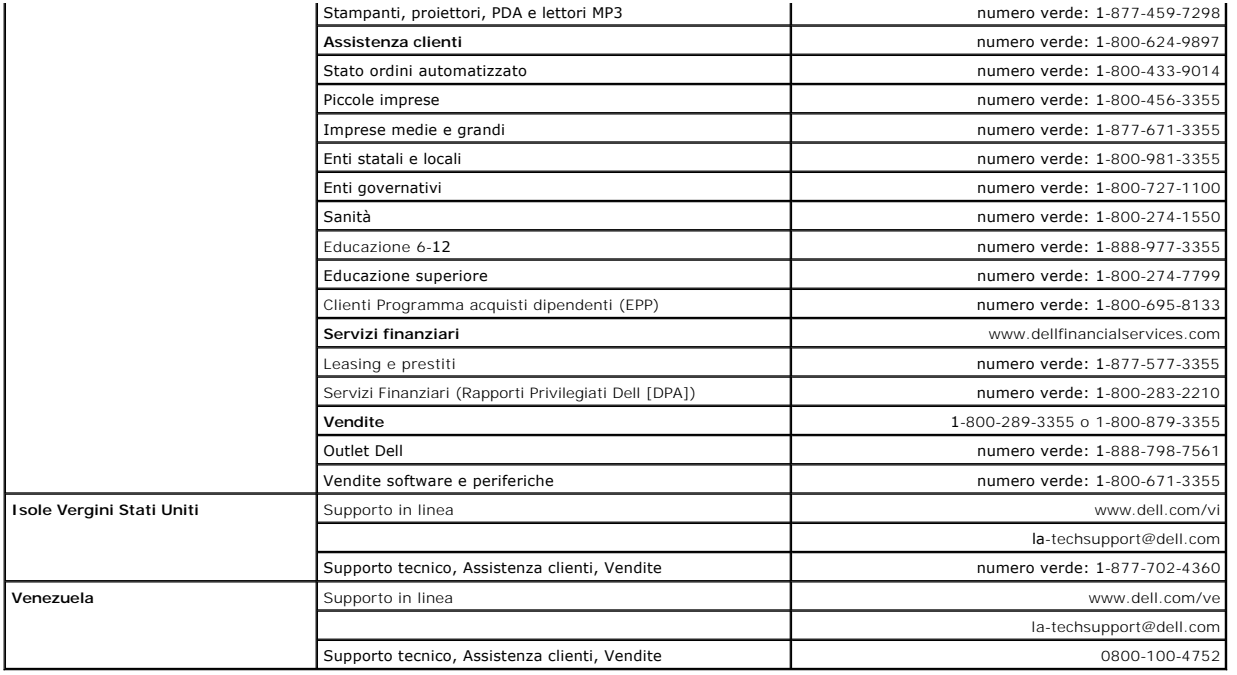

# <span id="page-23-0"></span>**Impostazione del monitor**

**Monitor a schermo piatto Dell™ 2407WFP-HC** 

### **Se si è in possesso di un desktop Dell™ non dotato di accesso a internet**

1. Fare clic col tasto destro del mouse sul desktop e fare clic su **Proprietà**.

- 2. Selezionare la scheda **Impostazioni**.
- 3. Selezionare **Avanzate**. Se si utilizza Windows XP, fare clic sulla scheda **Adattatore**.

4. Identificare il fornitore del controller grafico con la descrizione posta nella parte superiore della finestra (ad es., NVIDIA, ATI, Intel ecc.).

- 5. Seguire le istruzioni di seguito per l'adattatore grafico identificato:
	- o **ATI: 1. [Cartella ATI del CD](file:///C:/data/Monitors/2407WFPH/ATI/wxp-w2k-catalyst-8-082-041130a-019577c.exe) (Solo serie RADEON RAGE; escluso cellulare e piattaforme FireGL). 2. Mettere in esecuzione l'installazione facendo doppio clic sul file eseguibile. 3. Dopo aver installato i driver, tentare di impostare nuovamente la risoluzione su 1920x1200.**

o **NVidia:**

 **1. [Cartella NVidia del CD](file:///C:/data/Monitors/2407WFPH/Nvidia/66.93_win2kxp_international.exe) (Solo serie GEFORCE e TNT2; esclusi cellulari e chipset QUADRO).**

- **2. Procedere con l'installazione facendo doppio clic sul file eseguibile. 3. Dopo aver installato i driver, tentare di impostare nuovamente la risoluzione su 1920x1200.**
- 

**NOTA: Se non è possibile impostare la risoluzione su 1920x1200, contattare Dell™ per informazioni relative all'Adattatore grafico che supporta le<br><b>risoluzioni.** 

## <span id="page-24-0"></span>**Impostazione del monitor**

**Monitor a schermo piatto Dell™ 2407WFP-HC** 

### **Se si è in possesso di un desktop Dell™ o di un computer portatile Dell™ con accesso internet**

1. Accedere a **[http://support.dell.com,](http://support.dell.com/)** e inserire il numero identificativo per l'assistenza del PC, e scaricare l'ultima versione del driver per la scheda grafica.

2. Dopo aver installato i driver per l'Adattatore grafico, provare a impostare nuovamente la risoluzione su **1920x1200**.

**NOTA: Se non è possibile impostare la risoluzione su 1920x1200, contattare Dell™ per informazioni relative all'Adattatore grafico che supporta le<br><b>risoluzioni.** 

### <span id="page-25-0"></span>**Impostazione del monitor**

**Monitor a schermo piatto Dell™ 2407WFP-HC** 

### **Se non si è possesso di un desktop, un computer portatile, o una scheda grafica Dell™**

1. Fare clic col tasto destro del mouse sul desktop e fare clic su **Proprietà**.

- 2. Selezionare la scheda **Impostazioni**.
- 3. Selezionare **Avanzate**.
- 4. Identificare il fornitore del controller grafico con la descrizione posta nella parte superiore della finestra (ad es., NVIDIA, ATI, Intel ecc.).
- 5. Far riferimento al sito del provider della scheda grafica per il driver aggiornato (ad esempio, [http://www.ATI.com](http://www.ati.com/) O [http://www.NVIDIA.com\)](http://www.nvidia.com/).
- 6. Dopo aver installato i driver dell'Adattatore grafico, provare a impostare nuovamente la risoluzione su **1920x1200**.

NOTA: Se non è possibile impostare la risoluzione su 1920x1200, contattare il produttore del computer o prendere in considerazione la possibilità di<br>acquistare un adattatore grafico in grado di supportare la risoluzione vi

### <span id="page-26-0"></span>**Impostazione del monitor**

**Monitor a schermo piatto Dell™ 2407WFP-HC** 

#### **Istruzioni chiave e driver grafici per impostare la risoluzione su 1920x1200 (ottimale)**

Per una visualizzazione ottimale durante l'uso dei sistemi operativi Microsoft Windows®, impostare la risoluzione del display su 1920x1200 pixel, con la seguente procedura:

1. Fare clic col tasto destro del mouse sul desktop e fare clic su **Proprietà**.

2. Selezionare la scheda **Impostazioni** .

3. Spostare la barra di scorrimento a destra premendo e tenendo premuto il tasto sinistro del mouse e regolare la risoluzione dello schermo su **1920x1200**.

4. Fare clic su **OK**.

Se l'opzione 1920x1200 non è visualizzata, potrebbe essere necessario aggiornare il driver grafico. Scegliere lo scenario tra quelli presentati di seguito<br>che meglio si addice al sistema del computer usato, e seguire le is

**1: [Se si è in possesso di un desktop Dell™](file:///C:/data/Monitors/2407WFPH/it/ug/desktop.htm) non dotato di accesso a internet.**

**2: [Se si è in possesso di un desktop Dell™](file:///C:/data/Monitors/2407WFPH/it/ug/internet.htm) o di un computer portatile Dell™ non dotato di accesso a internet.**

**3: [Se non si è in possesso di un desktop, un computer portatile o una scheda grafica Dell™](file:///C:/data/Monitors/2407WFPH/it/ug/non-dell.htm).**

# <span id="page-27-0"></span>**Monitor a schermo piatto Dell™ 2407WFP-HC**

**[Guida in linea](file:///C:/data/Monitors/2407WFPH/it/ug/index.htm)**

**[Istruzioni chiave e driver grafici per impostare la risoluzione su 1920x1200 \(ottimale\)](file:///C:/data/Monitors/2407WFPH/it/ug/optimal.htm)**

#### **Information in this document is subject to change without notice. © 2007 Dell™ Inc. All rights reserved.**

È severamente vietata la riproduzione in qualsiasi modalità senza il permesso scritto di Dell™ Inc.

Marchi utilizzati in questo documento: Dell™, il logo DELL, Inspiron, Dell™ Precision, Dimension, OptiPlex, Latitude, PowerEdge, PowerVault, PowerApp e Dell™ OpenManage sono<br>marchi di Dell™ Inc; Microsoft, Windows, e Windo

Altri marchi e nomi commerciali possono essere utilizzati in questo documento per fare riferimento alle entità titolari dei marchi e dei nomi o dei rispettivi prodotti. Dell™ Inc.<br>esclude qualsiasi interesse di proprietà

Model 2407WFP-HC

Marzo 2007 Rev. A01

## <span id="page-28-0"></span>**Rotazione del monitor**

**Monitor a schermo piatto Dell™ 2407WFP-HC** 

- [Modifica della rotazione del monitor](#page-28-1)
- [Rotazione del sistema operativo](#page-28-2)

#### <span id="page-28-1"></span>**Modifica della rotazione del monitor**

Prima di ruotare il monitor, il monitor deve essere sollevato in verticale ([Estensione verticale\)](file:///C:/data/Monitors/2407WFPH/it/ug/stand.htm#Vertical%20Extension) oppure angolato ([Inclinazione](file:///C:/data/Monitors/2407WFPH/it/ug/stand.htm#Tilt/Swivel)) per evitare di strusciare la parte inferiore del monitor.

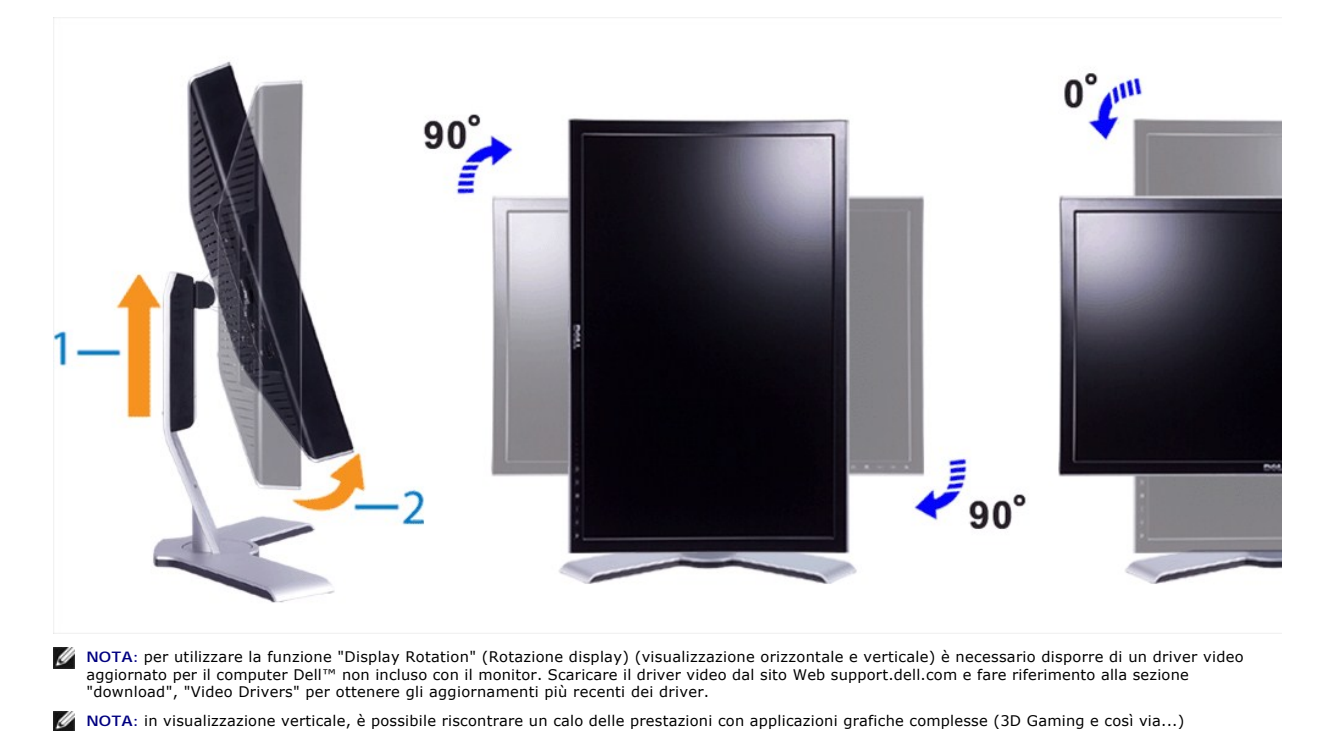

# <span id="page-28-2"></span>**Rotazione del sistema operativo**

Dopo aver ruotato il monitor, è necessario completare la seguente procedura per ruotare il sistema operativo.

 **NOTA:** se si utilizza il monitor con un computer non Dell, è necessario accedere al sito Web dei driver video o al sito Web del produttore del computer per ottenere informazioni sulla rotazione del sistema operativo.

- 
- 
- 1. Fare clic con il pulsante destro del mouse e scegliere **Proprietà**.<br>2. Selezionare la scheda **Impostazioni** e scegliere **Avanzate.**<br>3. Se si dispone di ATI, scegliere la scheda **Rotazione** e impostare la rotazione desid

Se si dispone di Intel, scegliere la scheda **Intel**, **Graphic Properties** (Proprietà grafiche), la scheda **Rotation** (Rotazione), quindi impostare la rotazione preferita.

**NOTA: se l'opzione di rotazione non è disponibile o non funziona correttamente, accedere al sito Web support.dell.com e scaricare il driver più aggiornato<br>per la scheda video.** 

#### <span id="page-29-0"></span>**Impostazione del monitor Monitor a schermo piatto Dell™ 2407WFP-HC**

- [Collegamento del monitor](#page-29-1)
- O Utilizzo dei pulsanti del p
- [Utilizzo del menu OSD](#page-31-1)
- [Utilizzo di Dell™ Soundbar \(opzionale\)](#page-39-1)

### <span id="page-29-1"></span>**Collegamento del monitor**

A ATTENZIONE: Prima di avviare qualsiasi procedura in questa sezione, seguire le **Istruzioni per la sicurezza.** 

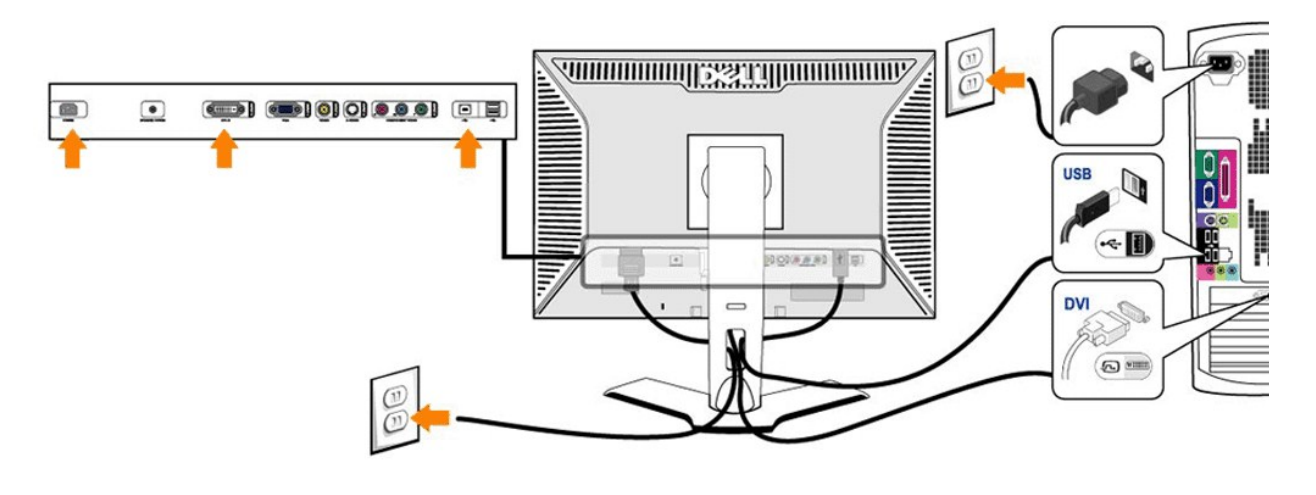

or

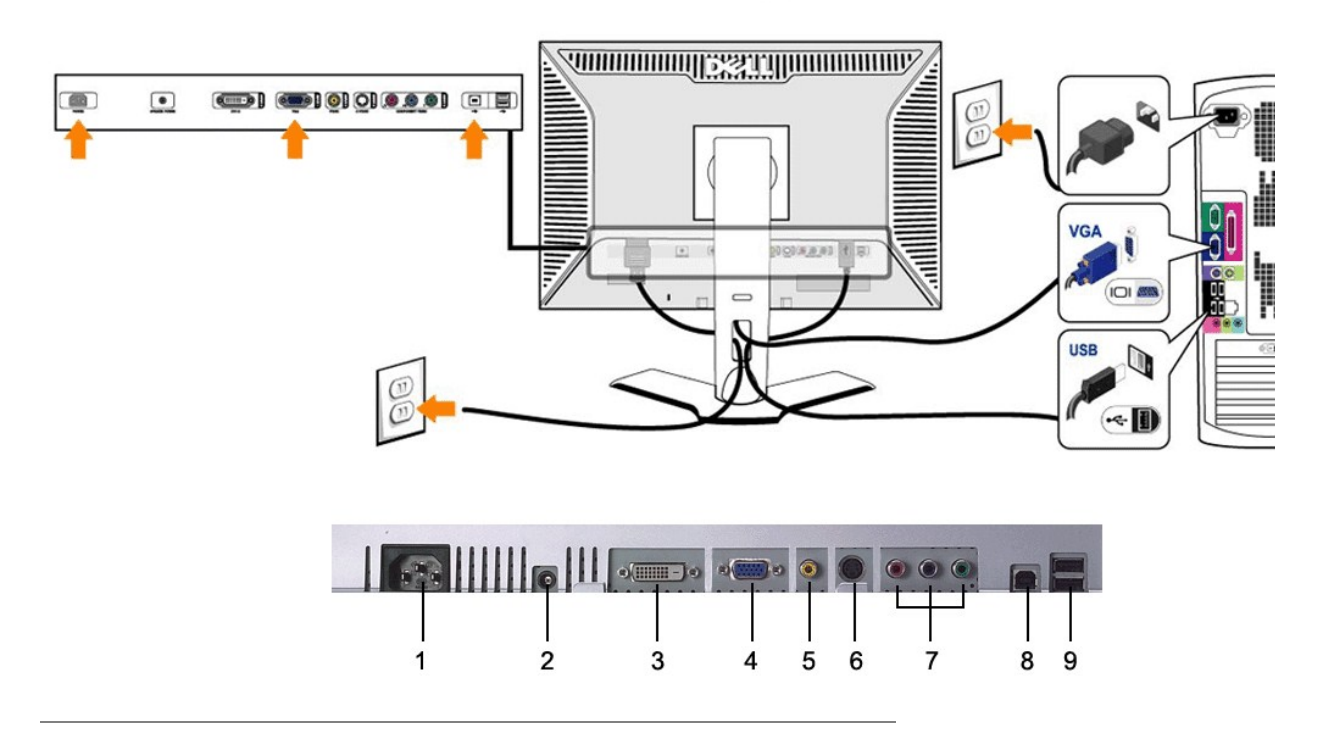

- <span id="page-30-0"></span>**1** Connettore del cavo di alimentazione CA
- **2** Connettore di alimentazione CC per la Barra audio Dell™
- **3** Connettore DVI
- **4** Connettore VGA
- **5** Connettore Video composito
- **6** Connettore S-Video
- **7** Connettori Component Video
- **8** Porta upstream USB
- **9** Porte downstream USB

#### **Per collegare il monitor al computer eseguire le istruzioni riportate qui.**

- Spegnere il computer e scollegare il cavo di alimentazione.
- i Collegare il cavo connettore bianco del display (DVI-D digitale) o quello blu (VGA analogico) alla porta video corrispondente sul retro del computerr. Non<br>appropriati. La grafica è puramente a titolo illustrativo. È poss
- 
- 
- monitor). l Inserire i cavi di alimentazione di computer e monitor in una presa vicina.
- 
- 1 Accendere il monitor e il computer.<br>Se il monitor mostra un'immagine, l'installazione è completa. Se non mostra un'immagine, vedere <u>Risoluzione dei problemi.</u>
- l Utilizzare il portacavi situato sul supporto del monitor per sistemare tutti i cavi.

**NOTA:** Se il proprio PC non supporta il collegamento del cavo video DVI-D digitale, è possibile lasciare il cavo scollegato oppure rimuoverlo del tutto dal retro del monitor. Ciò non influenzerà in alcun modo il funzionamento del monitor.

**A** NOTA: Per le periferiche USB già collegate al computer, non è necessario cambiare il collegamento USB per passarlo al monitor.

#### <span id="page-30-1"></span>**Utilizzo dei pulsanti del pannello anteriore**

Utilizzare i pulsanti di comando sul lato anteriore del monitor per regolare le caratteristiche dell'immagine visualizzata. Mentre si effettuano le regolazioni<br>tramite i pulsanti, un OSD mostra progressivamente i valori nu

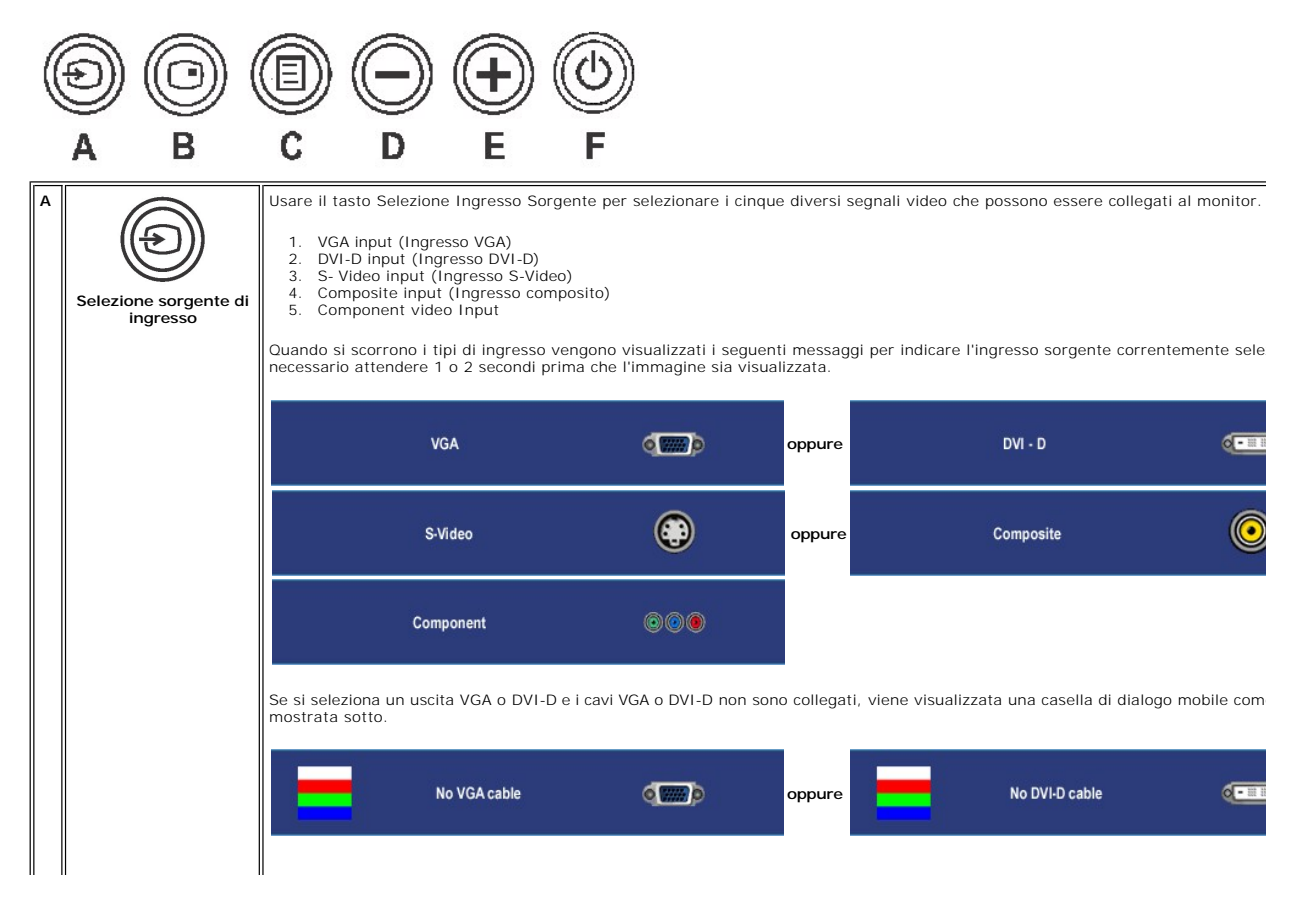

<span id="page-31-0"></span>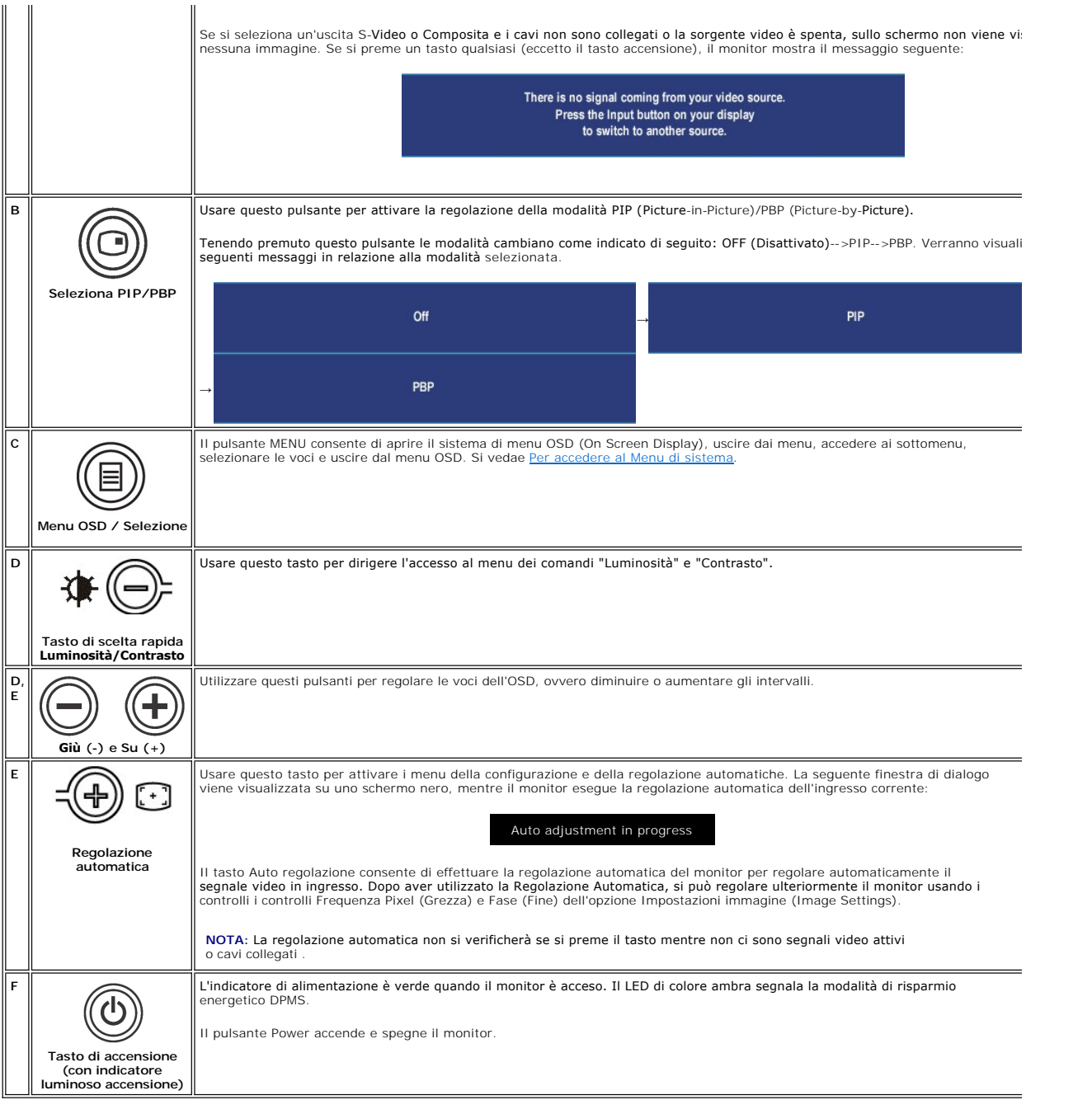

### <span id="page-31-1"></span>**Uso dell'OSD**

### <span id="page-31-2"></span>**Per accedere al Menu di sistema**

**NOTA:** Se vengono modificate le impostazioni e si passa ad un altro menu, o si esce dal menu OSD, il monitor salva automaticamente le modifiche. Le<br>modifiche vengono salvate anche se, modificate le impostazioni, si attend

1. Premere il tasto MENU per avviare il menu OSD e visualizzare il menu principale.

**Menu principale per Ingresso analogico (VGA)**

<span id="page-32-0"></span>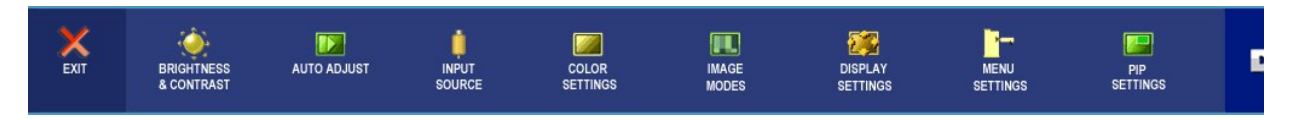

**O** 

#### **Menu principale per Ingresso non analogico (non VGA)**

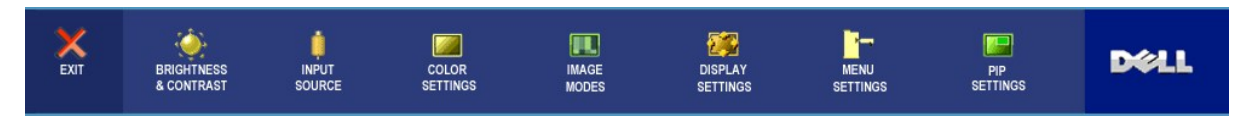

**NOTA:** La Regolazione Automatica (AUTO ADJUST) è disponibile solo quando si usa il connettore analogico (VGA).

- 2. Premere i tasti ح€ e ح per scorrere tra le opzioni di impostazione. Quando ci si sposta da un'icona all'altra, viene evidenziato il nome dell'opzione. Si<br>veda la tabella seguente per avere l'elenco completo delle opzio
- 3. Premere il tasto MENU una volta per attivare l'opzione evidenziata.
- 4. Premere i tasti $\bigcirc$ e $\oplus$  per selezionare il parametro desiderato.
- 5. Premere MENU per accedere alla barra scorrevole e usare i tasti  $\bigoplus_e \textcircled B$ , seguendo gli indicatori sul menu, per effettuare le modifiche.
- 6. Selezionare l'opzione "indietro" per tornare al menu principale o "esci" per uscire dal menu OSD.

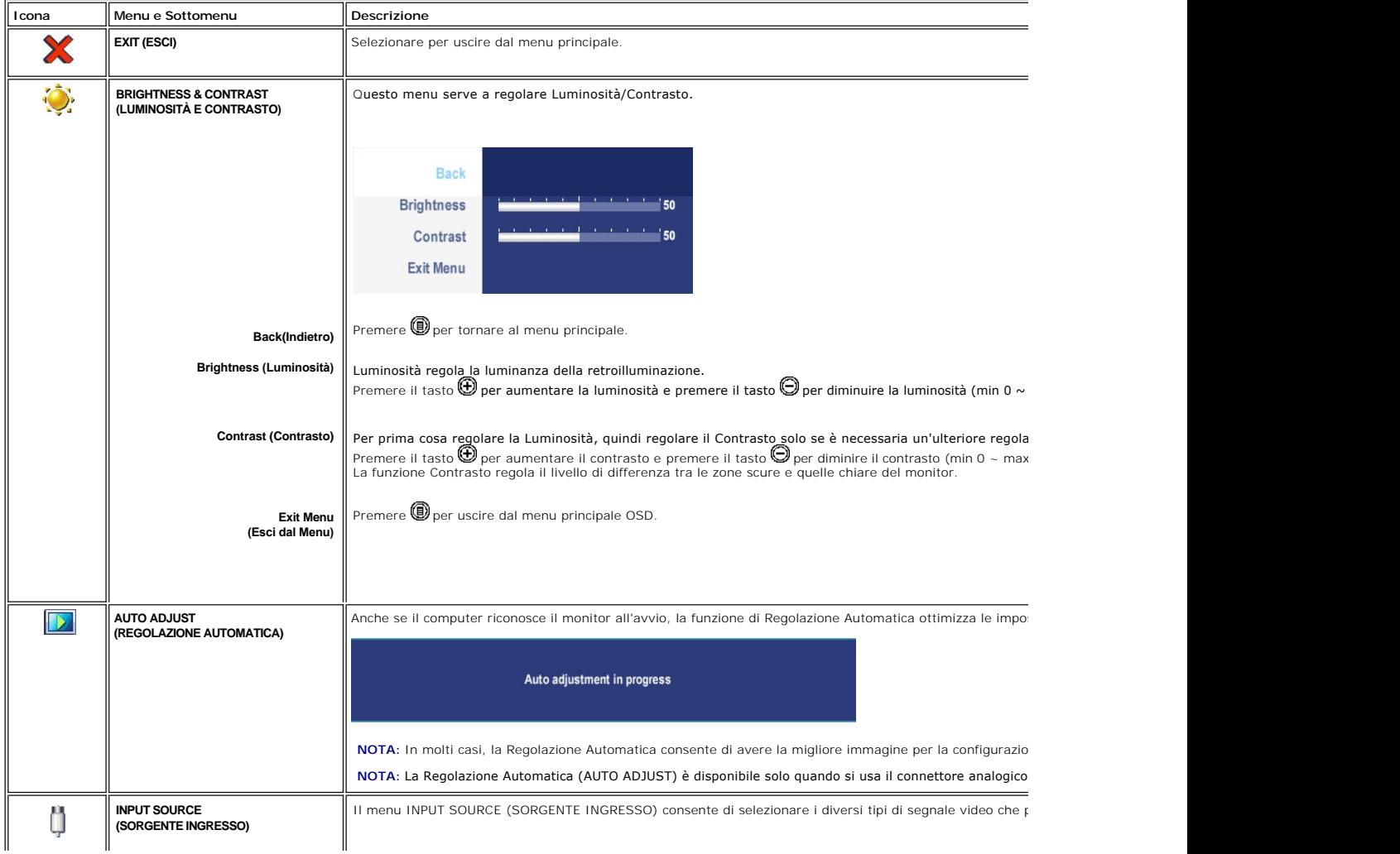

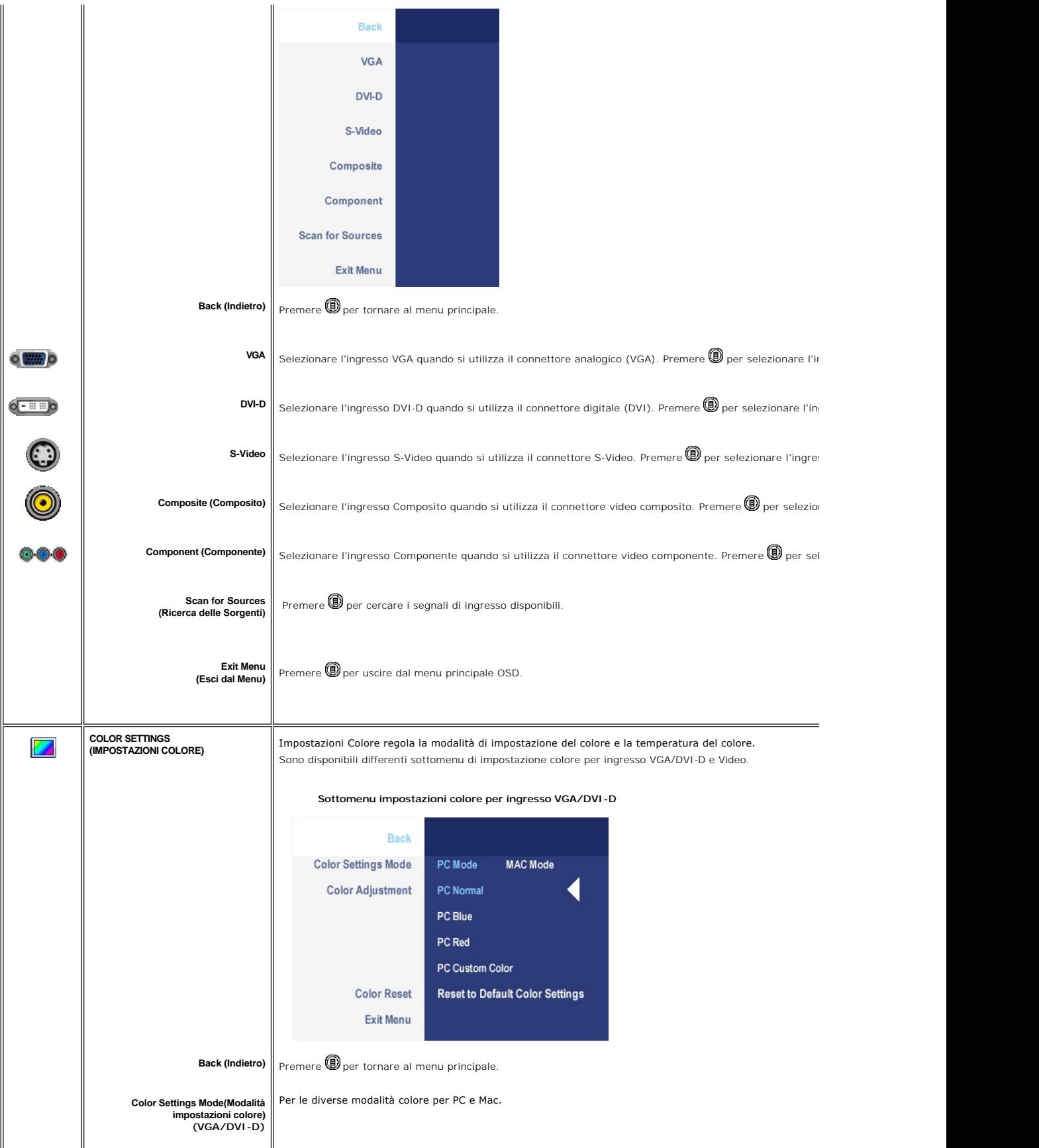

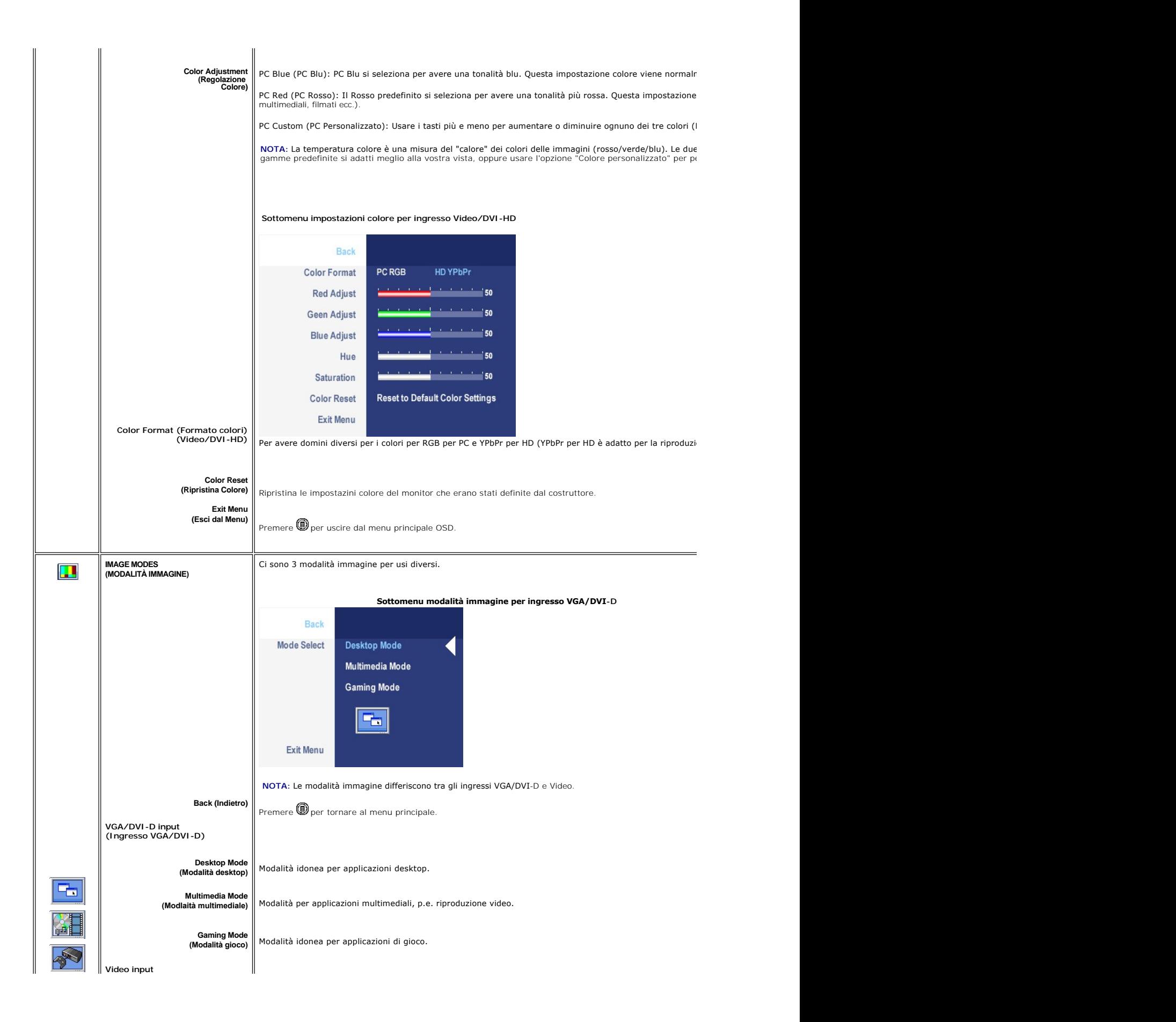

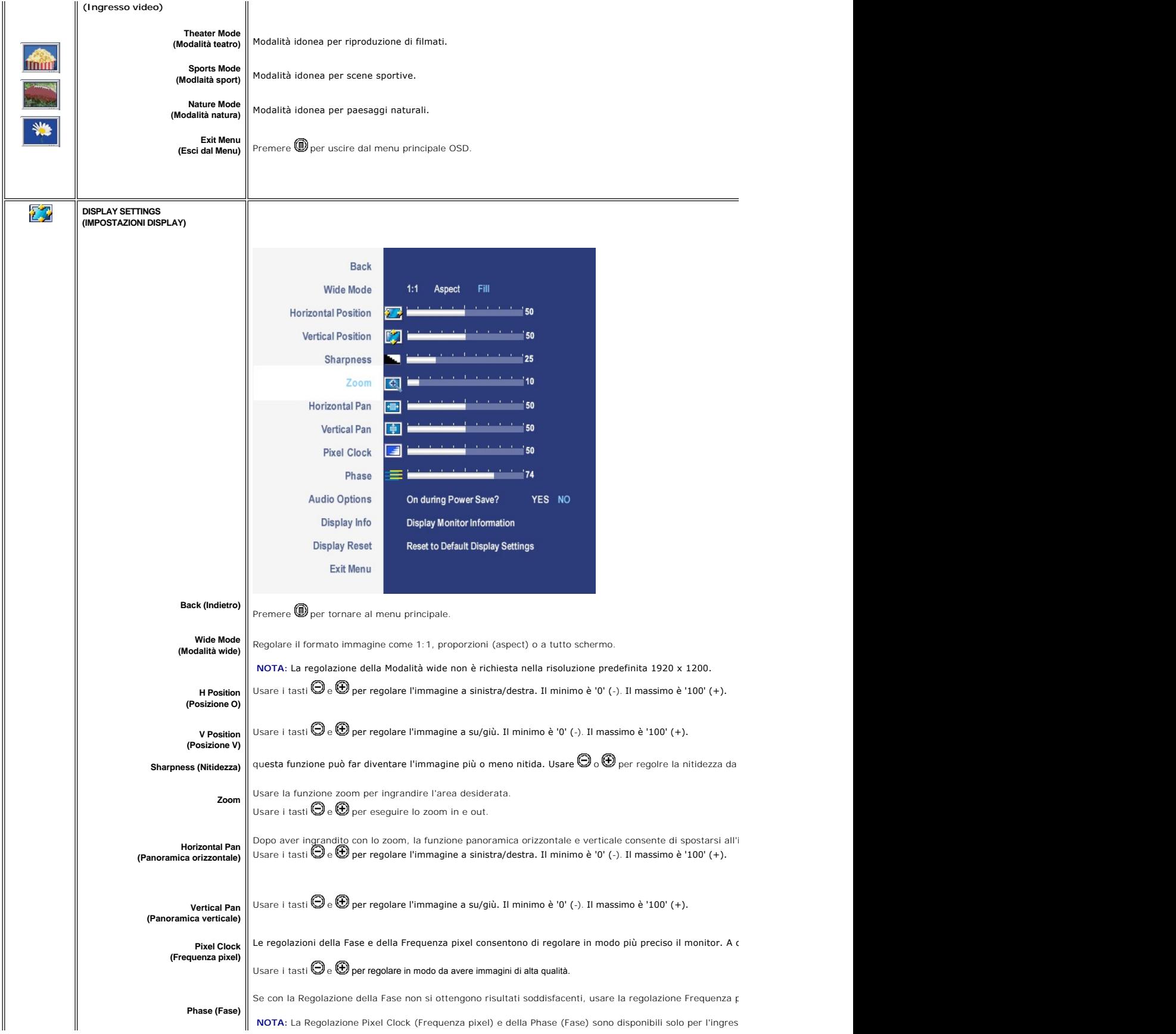

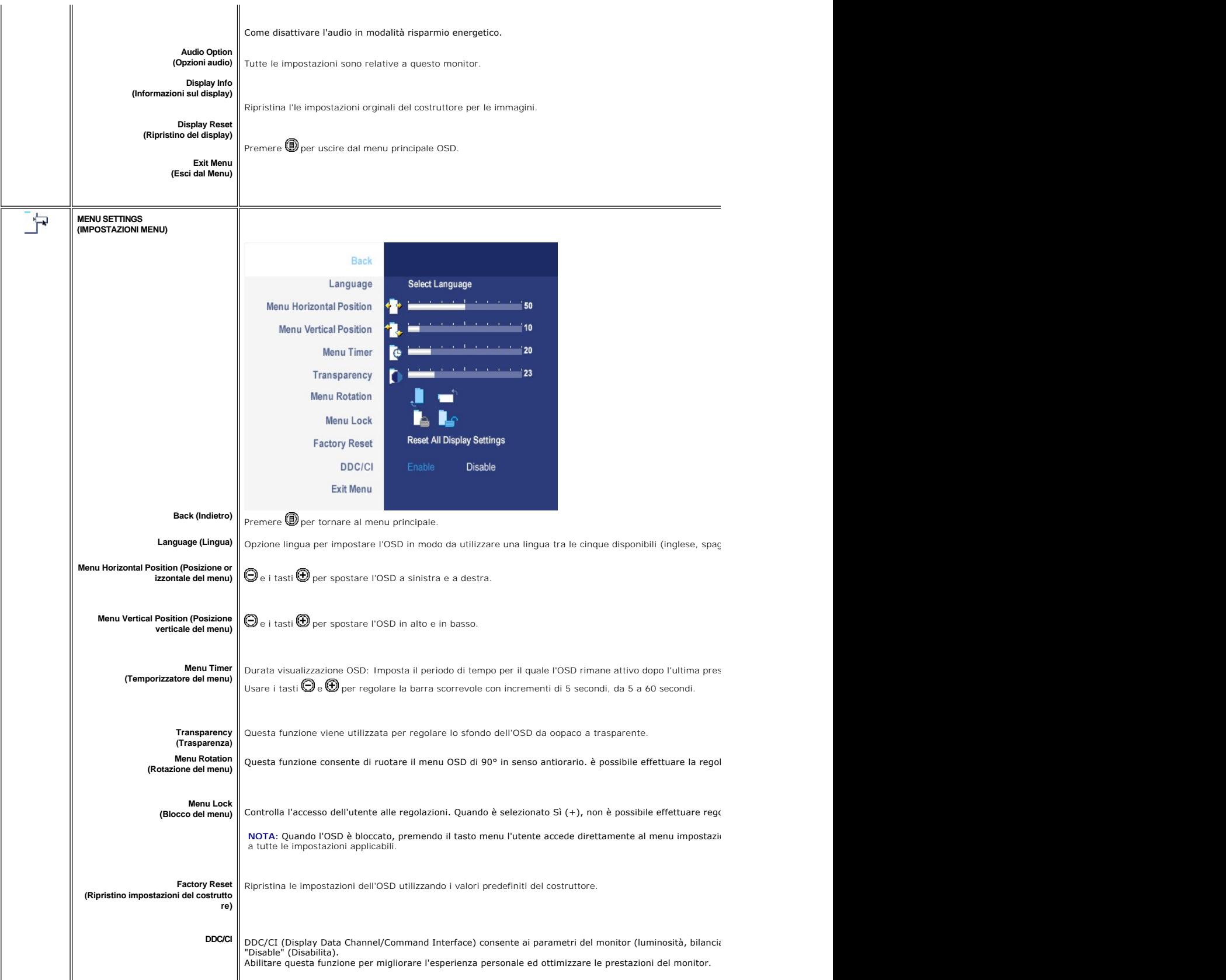

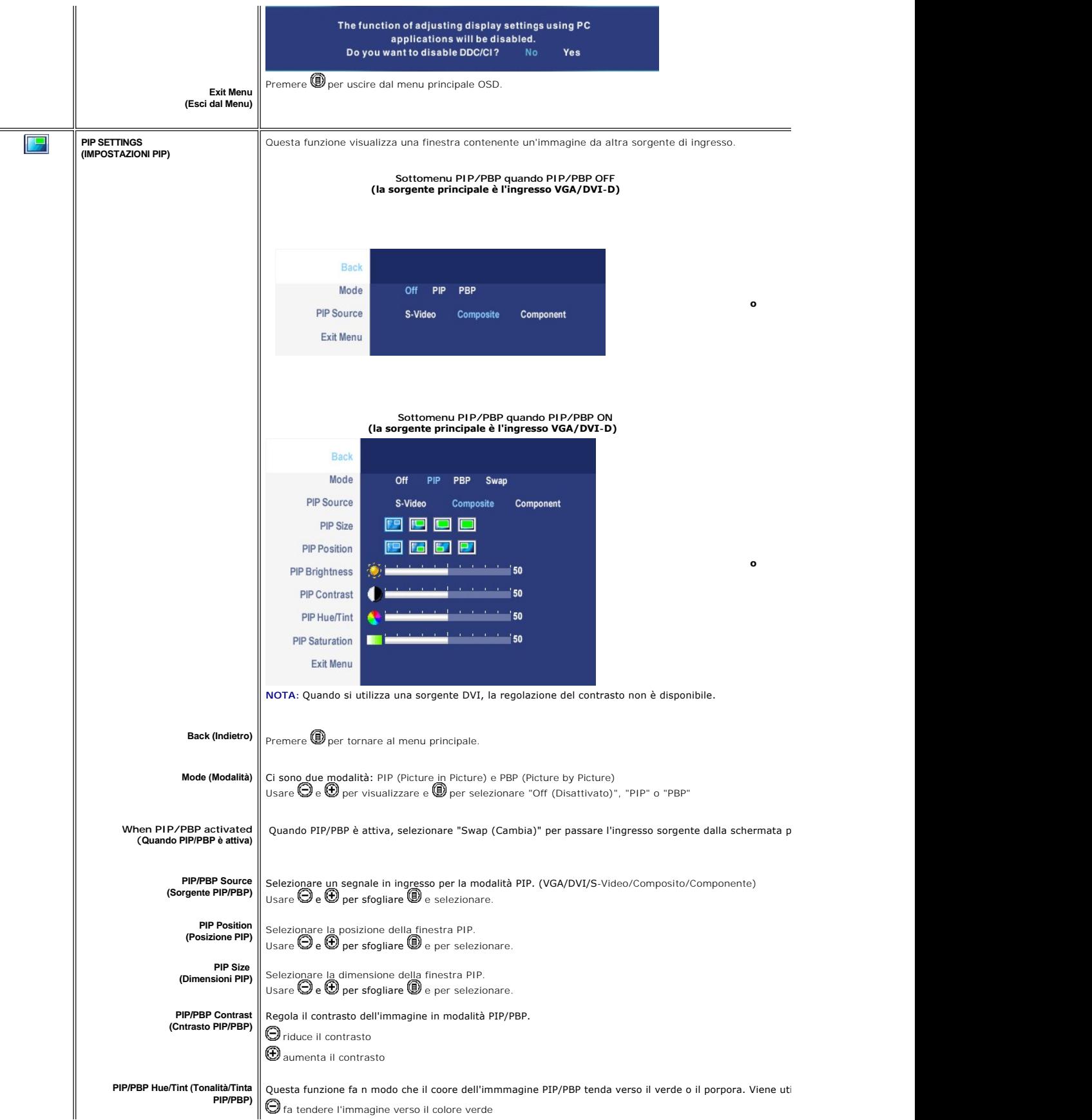

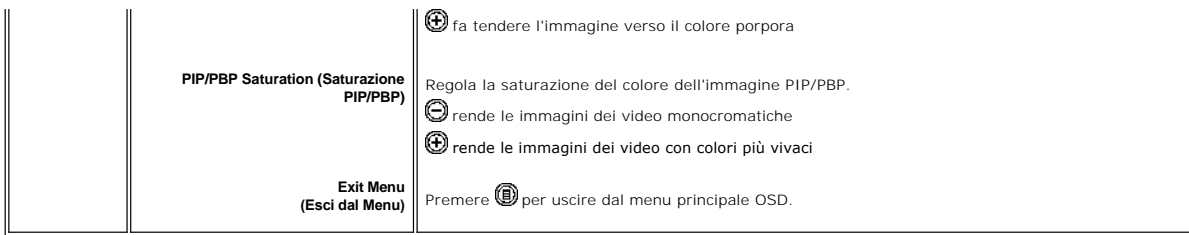

### **Messaggi di avviso OSD**

Il monitor chiederà di avere le prestazioni migliori quando si seleziona PBP.In alcune condizioni, con particolari combinazioni di sorgenti di ingresso in moda PBP, si possono ricevere i seguenti messaggi.

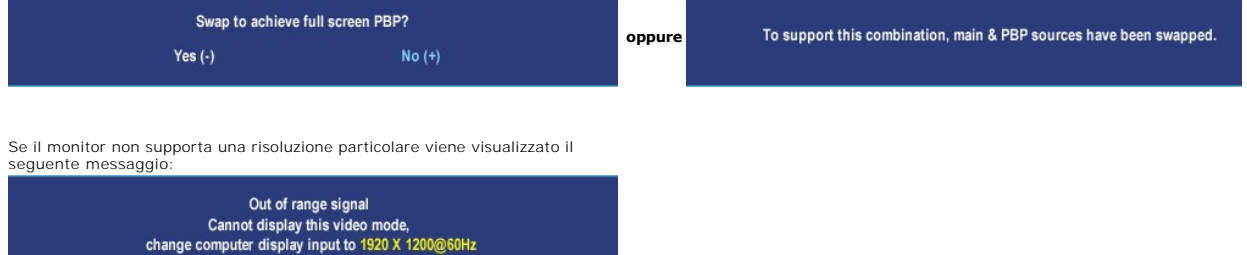

Questo messaggio indica che il monitor non riesce a sincronizzare il segnale<br>ricevuto dal computer.<br>Consultare le <u>[Specifiche del monitor](file:///C:/data/Monitors/2407WFPH/it/ug/about.htm#Specifioications)</u> per informazioni sulle gamme di frequenza<br>orizzontale e verticale adatte a questo m

Si vedrà il seguente messaggio prima che la funzione DDC/CI sia disabilitata.

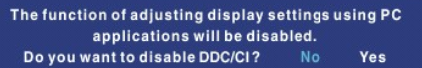

Quando il monitor passa alla modalità di risparmio energetico viene visualizzato uno dei seguenti messaggi:

Entering power save

Accendere il computer e attivare il monitor per accedere all' [OSD](#page-31-1)

Se si preme un tasto qualsiasi, ad eccezione del tasto di accensione, viene visualizzato uno dei seguenti messaggi in relazione all'ingresso selezionato:

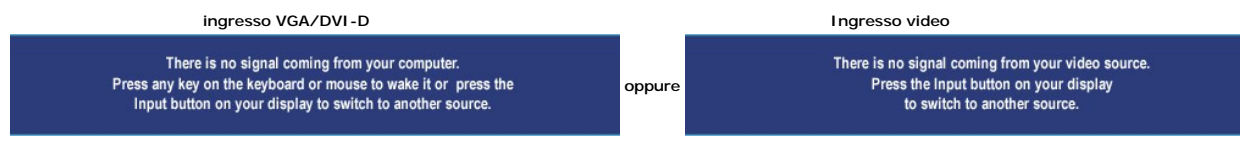

Nella modalità PIP, quando il monitornon avverte l'input del secondo segnale selezionato, appare uno dei messaggi seguenti a seconda dell'input selezionato pe<br>tempo che lo schermo OSD è chiuso. **1. VGA 2. DVI-D 3. S-Video 4. Composite**

<span id="page-39-0"></span>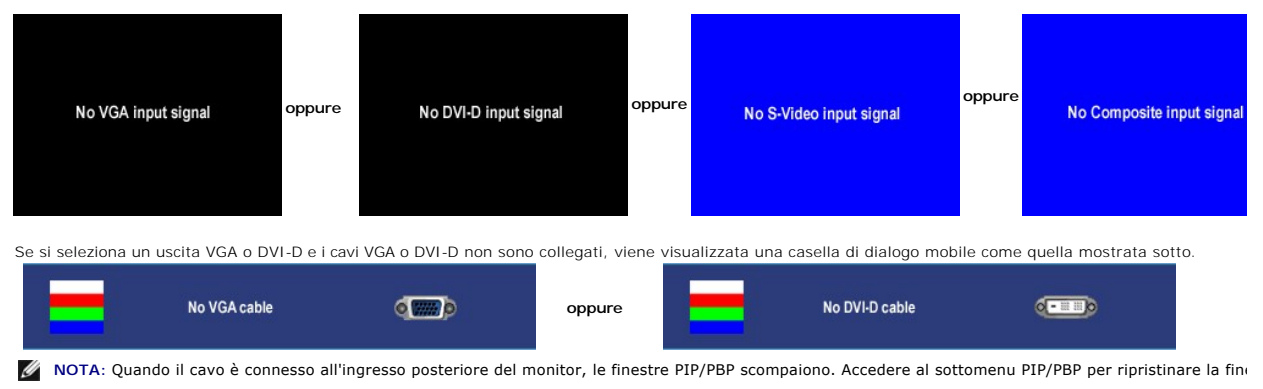

Ø **NOTA:** Le funzioni PIP/PBP possono visualizzare un'immagine da una seconda sorgente immagine. In questo modo è possibile visualizzare immagini da 1 s<sub>'</sub><br>(composita, S-video o componente). Non è consentita la configurazion

Vedere [Risoluzione dei problemi](file:///C:/data/Monitors/2407WFPH/it/ug/solve.htm#Solving%20Problems) ulteriori informazioni.

# <span id="page-39-1"></span>**Utilizzo di Dell™ Soundbar (opzionale)**

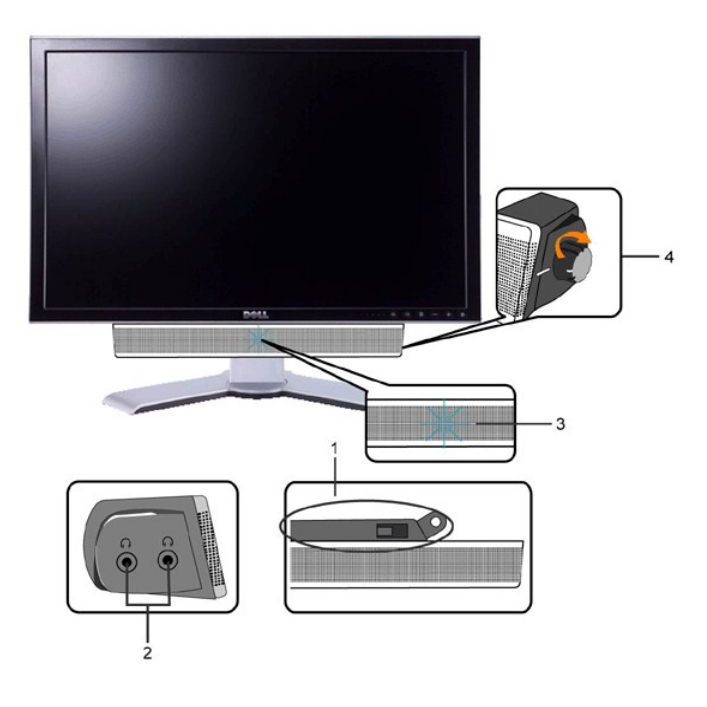

- **1.** Meccanismo di fissaggio
- **2.** Jack per le cuffie
- **3.**  Indicatore dell'alimentazione
- **4.** Comando Alimentazione/Volume

### **Fissaggio della Soundbar al monitor**

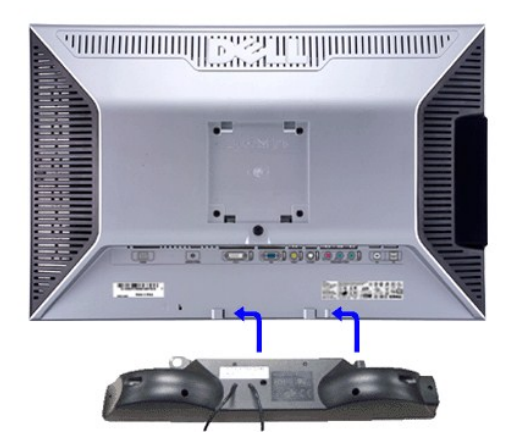

**NOTA:** Connettore alimentazione Soundbar - uscita CC a 12V solo per Dell™ Soundbar (opzionale).

- **AVVISO:** Non usare con nessun dispositivo eccetto che una Dell Soundbar.
- **1.** Operando sul retro del monitor, collegare la Soundbar allineando i due slot alle due alette lungo il lato posteriore del monitor.
- **2.** Far scorrere la Soundbar verso sinistra finché non scatta in posizione.
- **3.**  Collegare Soundbar al connettore di alimentazione c.c.
- **4.** Inserire nel jack dell'uscita audio del computer lo spinotto mini stereo verde che parte dal retro della Soundbar.

#### <span id="page-41-0"></span>**Risoluzione di problemi Monitor a schermo piatto Dell™ 2407WFP-HC**

- [Risoluzione dei problemi specifici del monitor](#page-41-1)
- **O** [Problemi comuni](#page-41-2)
- **Problemi** video
- **[Sintomi Specifici del prodotto](#page-43-1)**
- [Problemi specifici dell'USB \(Universal Serial Bus\)](#page-43-2)
- [Risoluzione dei problemi relativi a Dell™ Soundbar \(opzionale\)](#page-43-3)
- [Risoluzione di problemi del Lettore di scheda](#page-44-1)

AVVERTENZA: Prima di cominciare le procedure di questa sezione, seguire le *Informazioni per la Sicurezza*.

### <span id="page-41-1"></span>**Risoluzione dei problemi specifici del monitor**

#### **Funzione di diagnostica**

Il monitor ha una funzione di diagnostica che permette di controllare il corretto funzionamento del monitor. Se il monitor ed il computer sono collegati in modo appropriato, ma lo schermo rimane scuro, eseguire la funzione di diagnostica attenendosi a seguenti passaggi:

1. Spegnere sia il computer sia il monitor. 2. Scollegare il cavo video dal retro del computer. Per assicurare una corretta esecuzione della Diagnostica, rimuovere i cavi analogici (connettore blu) dal retro del computer.

3. Accendere il monitor.

Sullo schermo appare la finestra se il monitor non è in grado di rilevare un segnale video e non sta funzionando correttamente. Nel corso della modalità di autoverifica, il LED di alimentazione resta di colore verde. Inoltre, a seconda dell'ingresso selezionato, sul monitor scorrerà continuamente una delle schermate riportate sotto.

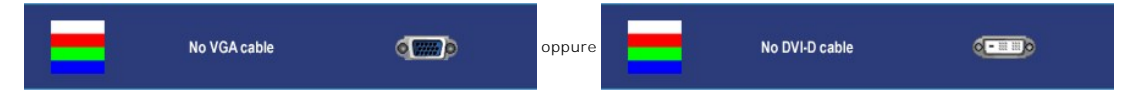

4. Questa finestra appare anche durante le normali operazioni di sistema se il cavo video è scollegato oppure danneggiato..<br>5. Spegnere il monitor e ricollegare il cavo video; poi accendere il computer ed il monitor. 5. Spegnere il monitor e ricollegare il cavo video; poi accendere il computer ed il monitor.

Se lo schermo del monitor rimane scuro, dopo avere utilizzato la procedura descritta in precedenza, controllare il controller video ed il sistema PC; il monitor funziona correttamente.

**AOTA:** Il controllo della funzione Autotest non è disponibile per le modalità S-Video, Composite video e component video.

### <span id="page-41-2"></span>**Problemi comuni**

La seguente tabella contiene informazioni generali sui problemi comuni del monitor che si potrebbero incontrare.

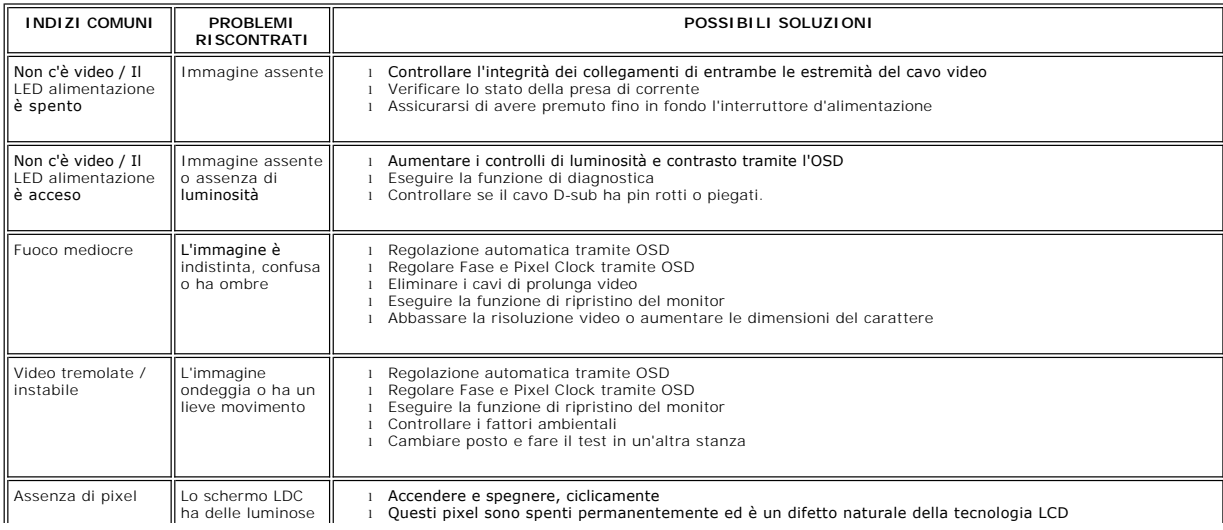

<span id="page-42-0"></span>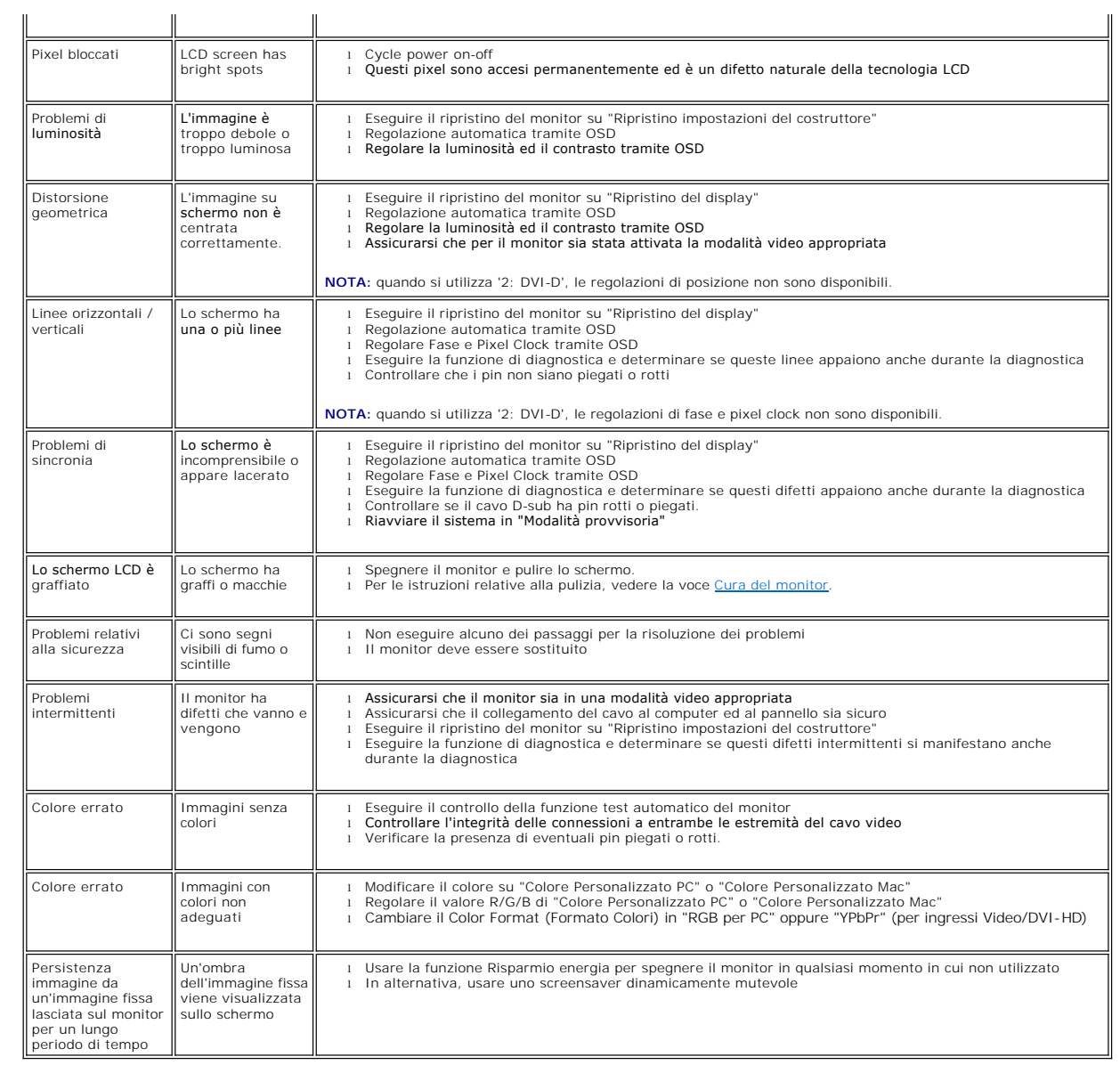

# <span id="page-42-1"></span>**Problemi video**

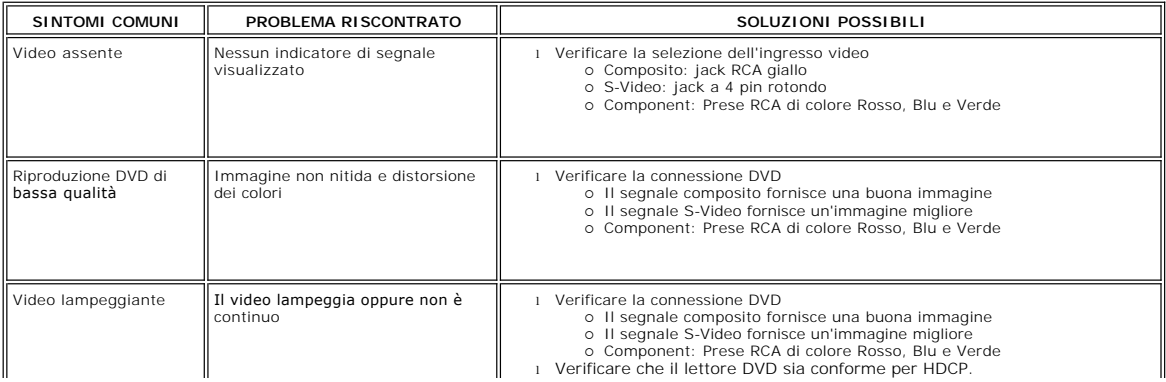

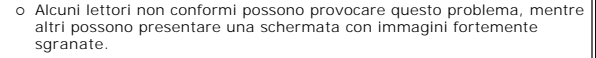

<span id="page-43-0"></span>**NOTA:**Quando si sceglie S-Video, Composite video, Component video, la funzione di tasto veloce [Regolazione automatica](file:///C:/data/Monitors/2407WFPH/it/ug/setup.htm#Auto%20Adjust) non è disponibile.

# <span id="page-43-1"></span>**Sintomi Specifici del prodotto**

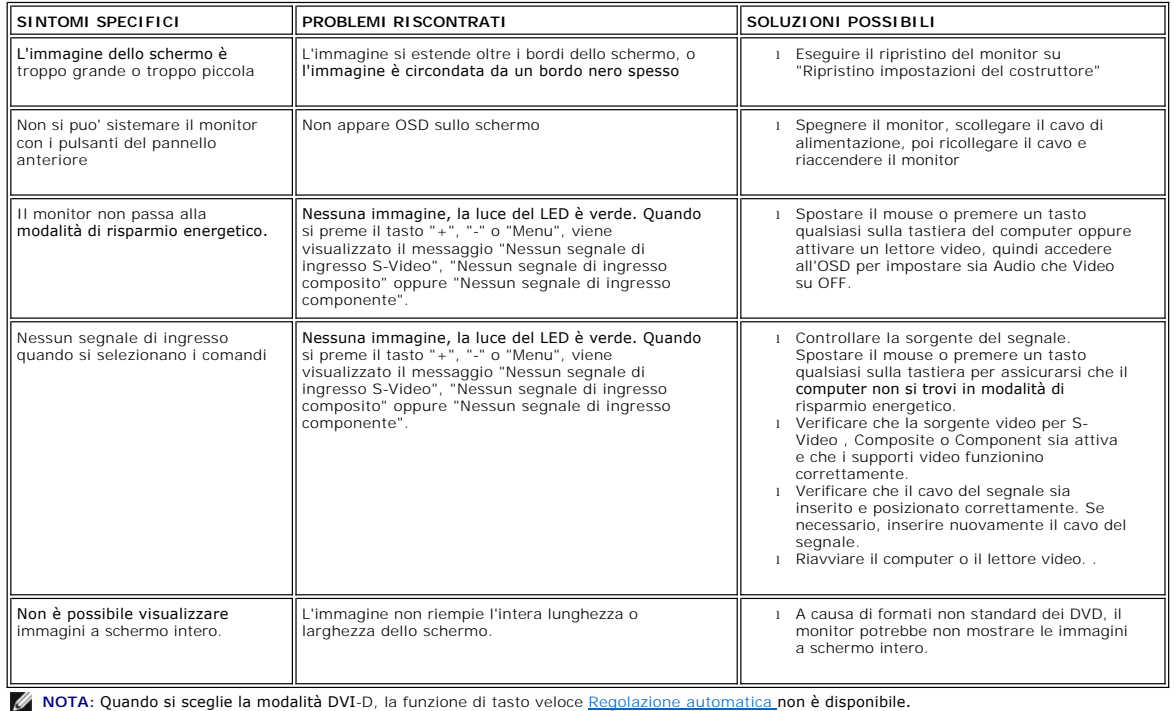

# <span id="page-43-2"></span>**Problemi specifici dell'USB (Universal Serial Bus)**

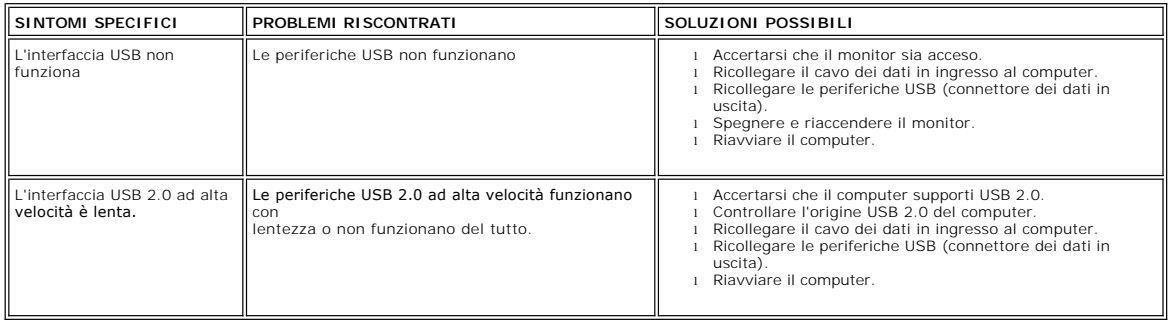

# <span id="page-43-3"></span>**Risoluzione dei problemi relativi a Dell™ Soundbar (opzionale)**

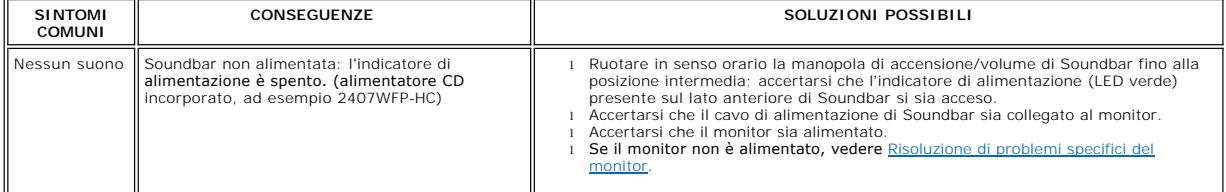

<span id="page-44-0"></span>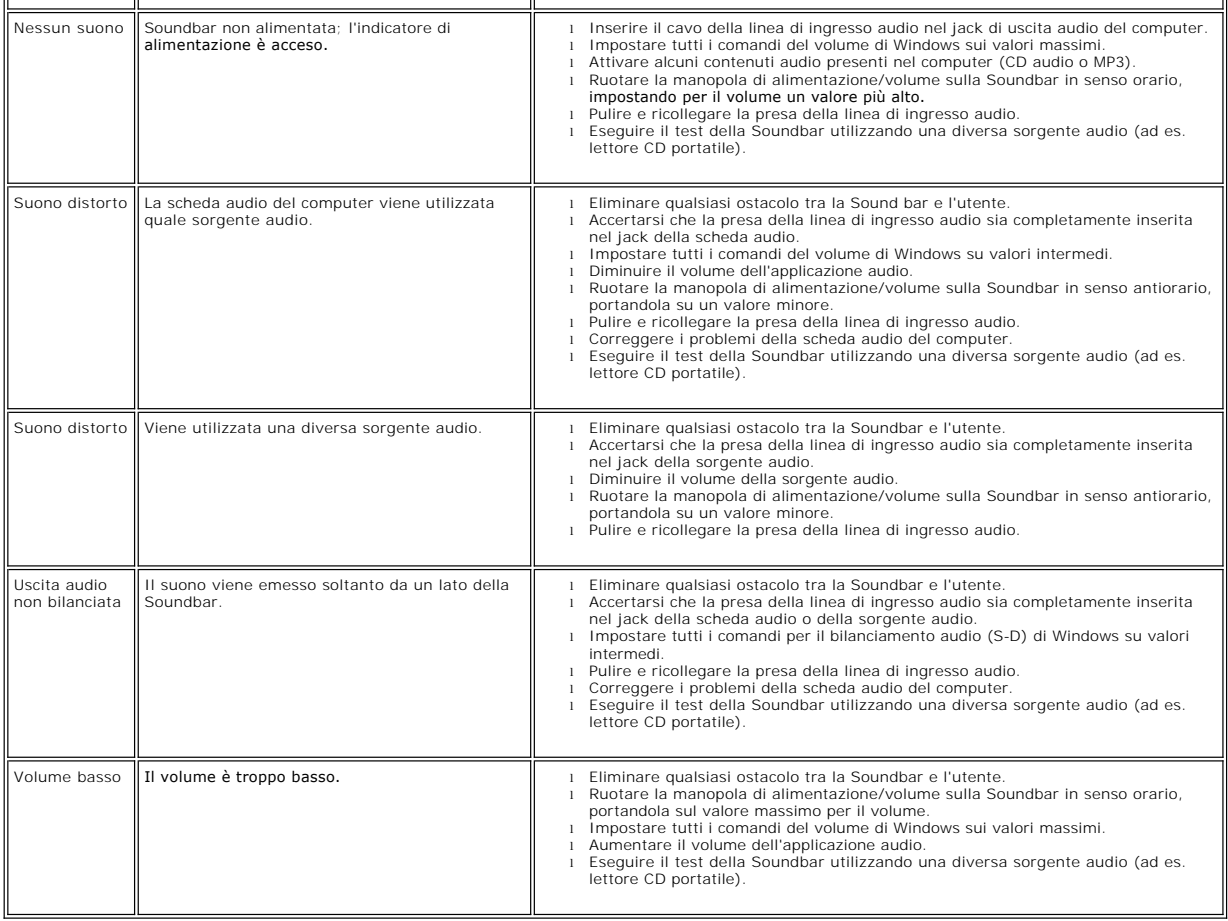

### <span id="page-44-1"></span>**Risoluzione di problemi del Lettore di scheda**

**AVVISO: Non rimuovere il dispositivo mentre si leggono o si scrivono i media. Così facendo, si può causare una perdita di dati e un<br>cattivo funzionamento dei media.** 

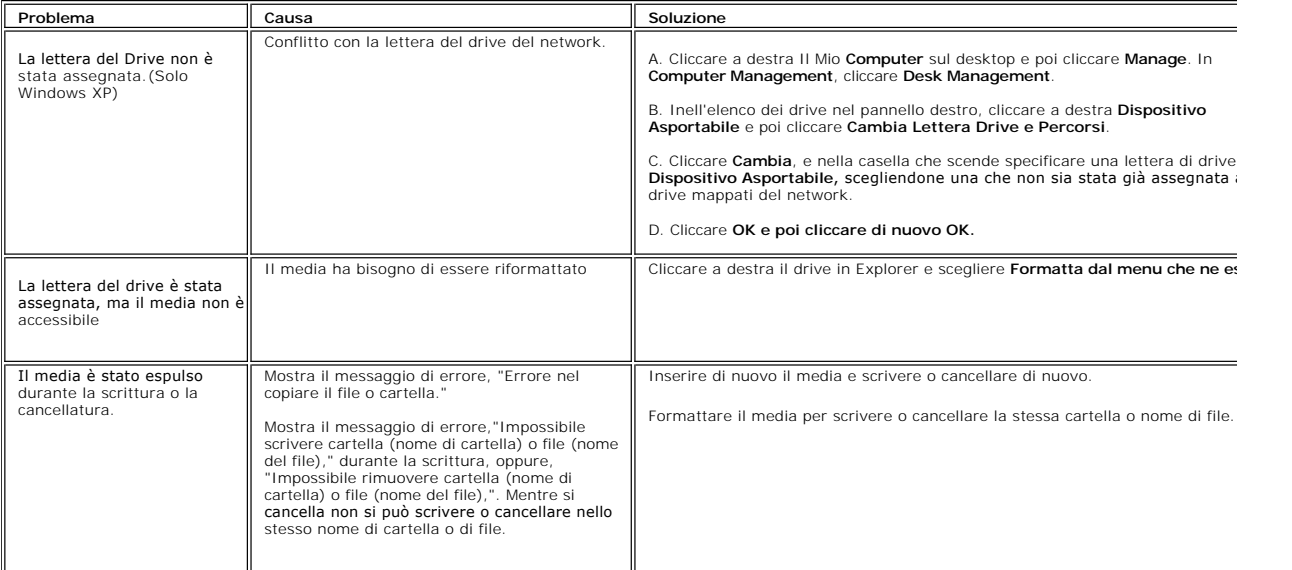

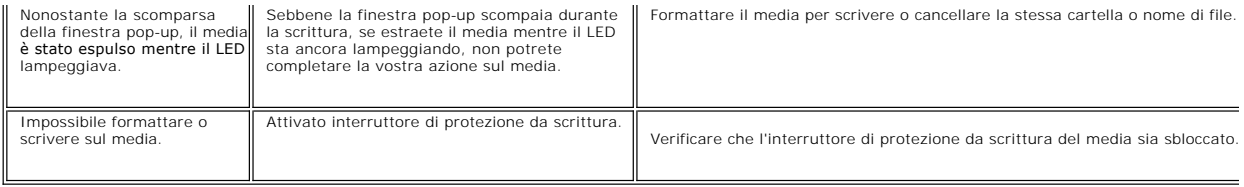

#### <span id="page-46-0"></span>**tilizzo del supporto regolabile del monitor Monitor a schermo piatto Dell™ 2407WFP-HC**

- [Installazione del supporto](#page-46-1)
- [Organizzazione dei caviOSD](#page-46-2)
- [Utilizzo dell'estensione verticale a perno inclinabile](#page-46-3)
- [Rimozione del supporto](#page-48-1)

### <span id="page-46-1"></span>**Installazione del supporto**

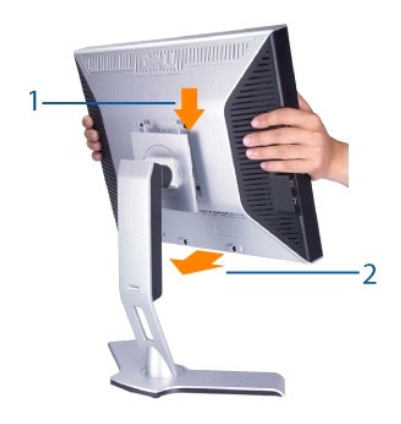

#### **Dopo aver posizionato il supporto su una superficie piana,**

- 
- 1. Mettere il supporto su una superficie piana.<br>2. Inserire la scanalatura posta sul retro del monitor sui due denti del supporto superiore.<br>3. Abbassare il monitor in modo che la superficie di montaggio si fissi e rimanga
- 

### <span id="page-46-2"></span>**Organizzazione dei cavi**

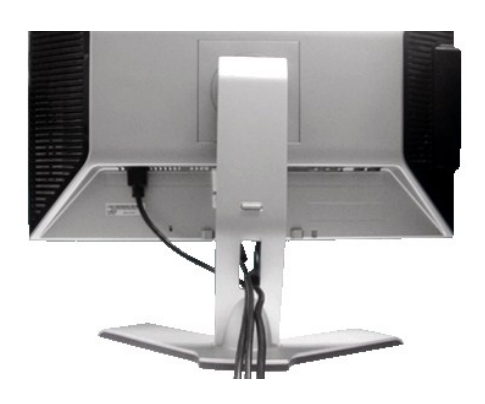

Dopo aver fissato tutti i cavi al monitor e al computer, (Si veda [Collegamento del monitor](file:///C:/data/Monitors/2407WFPH/it/ug/setup.htm#Connecting%20Your%20Monitor) per i collegamenti dei cavi,) usare il Foro passagio cavi per organizzare i cavi in maniera ordinata, come mostrato sopra.

### <span id="page-46-3"></span>**Utilizzo dell'estensione verticale a perno inclinabile**

#### **Inclinazione/rotazione**

Con il piedistallo incorporato, si puo' inclinare e/o girare il monitor verso l'angolo di osservazione più confortevole.

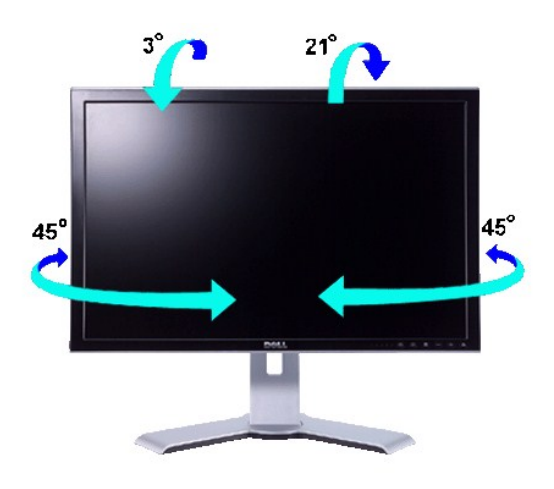

**NOTA:** il supporto è staccato ed esteso quando il monitor viene consegnato dalla fabbrica.

#### **Estensione verticale**

Il supporto può essere allungato in verticale fino a 100 mm agendo sul tasto Blocca in basso / Sblocca.

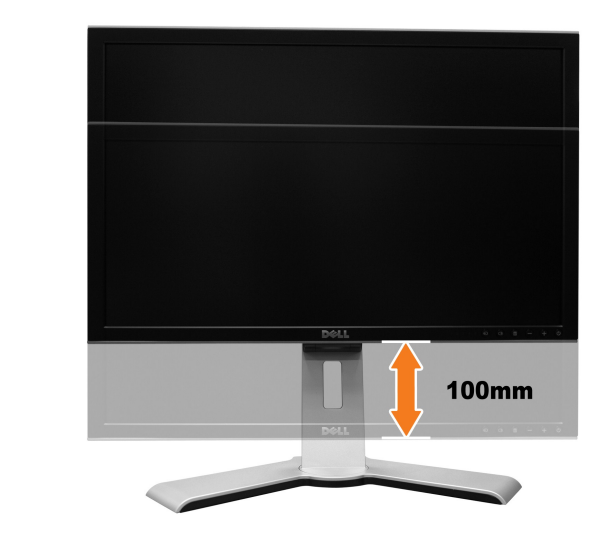

**NOTA:** Se bloccato in posizione abbassata, spingere il monitor verso il basso. Premere il tasto Blocco / Rilascio, in basso sulla parte posteriore della<br>base, per sbloccare il monitor. Sollevare il monitor ed estendere la

<span id="page-48-0"></span>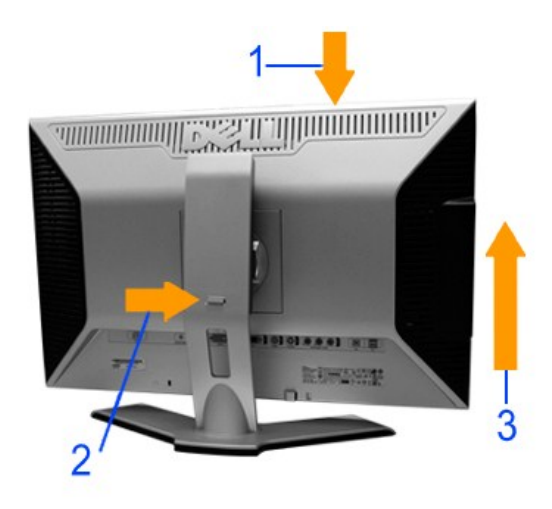

**AVVISO:** Prima di spostare il monitor in una nuova posizione, accertarsi che il supporto sia bloccato in basso. Per bloccarlo in basso, abbassare il<br>pannello fino alla posizione di blocco, che sarà segnalata da uno scatto

## <span id="page-48-1"></span>**Rimozione del supporto**

Dopo aver posizionato il pannello del monitor sun un panno morbido o su un cuscino, tenere premuto il Tasto Blocco / Sblocco monitor, e quindi togliere il<br>supporto.

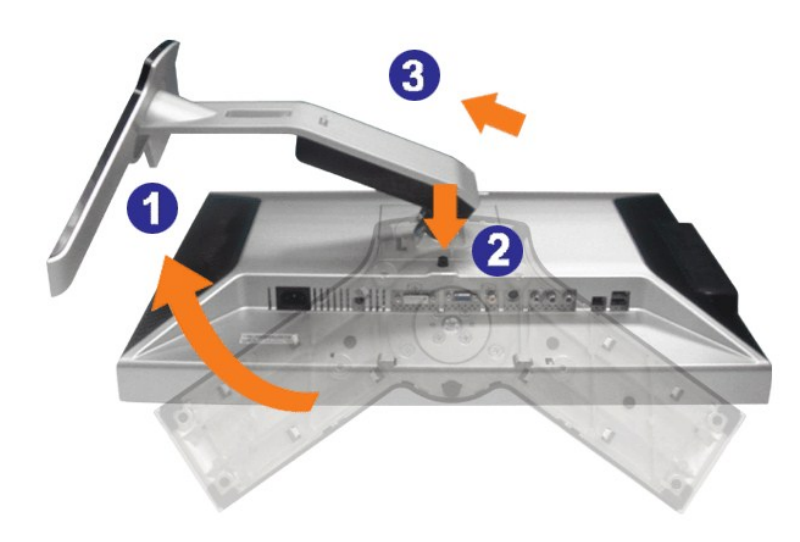

**A** NOTA: onde evitare graffi allo schermo LCD nel rimuovere il supporto, assicurarsi che il monitor sia posizionato su una superficie pulita.